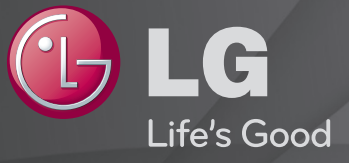

### 用户指南 这是安装在 TV 上的「用户指南」。

本指南的内容如因质量改进而有任何变更,恕不另行通知。

### ❐观看节目信息

#### 导航键(确定) ➾ 节目信息.

#### 显示有关当前节目或当前时间等的信息。 本手册中的图片仅为示意图,可能与实物不符。

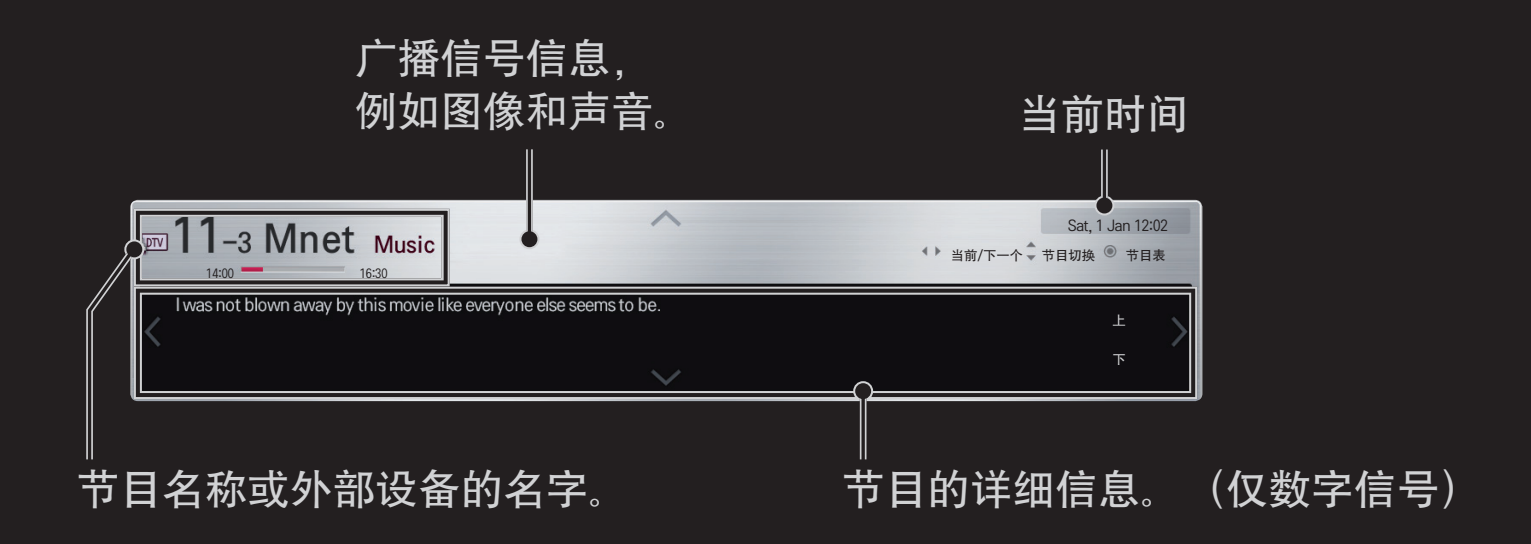

### ❐ 设置喜爱节目

#### 主页 ➾ 设置 ➙ 设置 ➙ 节目编辑

- 1 移动至想要的节目并按 导航键(确定)。选择节目。 2 按 "喜爱节目"。
- 3 选择喜爱的节目组。
- 14 选择确定。喜爱节目设置完毕。

### ❐ 使用喜爱节目

#### 主页 ➾ 节目列表

将会显示节目列表。从喜爱节目列表A到D中选择您想要的节目。

#### 主页 ➾ 节目指南

#### [仅在数字模式中]

#### 获取有关节目和播出时间的信息。检查所需节目的广播时间并预约观看。

#### [下图所示可能与您电视机的实际显示有所不同。]

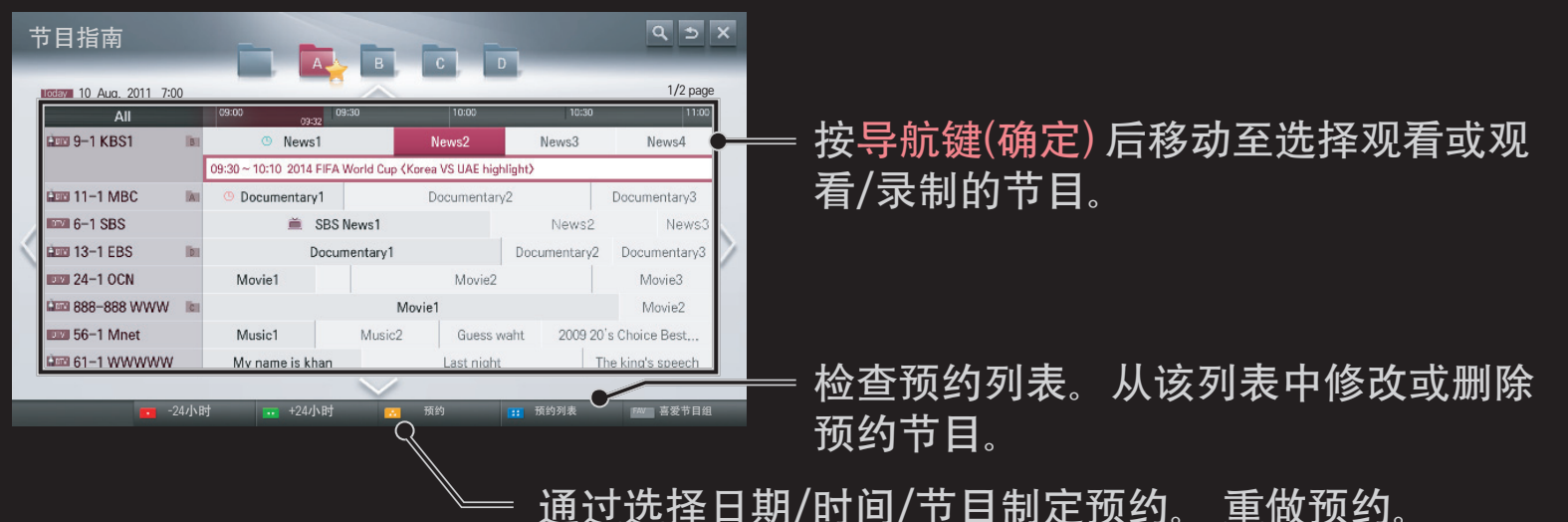

### ❐ 自动设置节目

#### 主页 ➾ 设置 ➙ 设置 ➙ 自动搜台

自动搜索节目。

- 1 选择国家/地区。根据您选择的国家/地区更改节目设置。
- 2 开始 自动搜台。
- 3 选择输入信号源。
- 4 按照屏幕提示设置自动搜台。
- ✎ 如果没有正确的连接输入信号,可能不能正常的进行节目注册。
- ✎ 自动搜台 只能搜索到实时广播信号的节目。
- ✎ 如果系统锁定 设定为开,将会弹出一个窗口要求您输入密码。

### ❐ 数字 DTV 设置选项

使用全频设置搜索节目会使用很长时间。

为了快速正确的搜索所有可用的节目,需要设置下列选项。一般情况下, 下列选项的数字为默认数值。

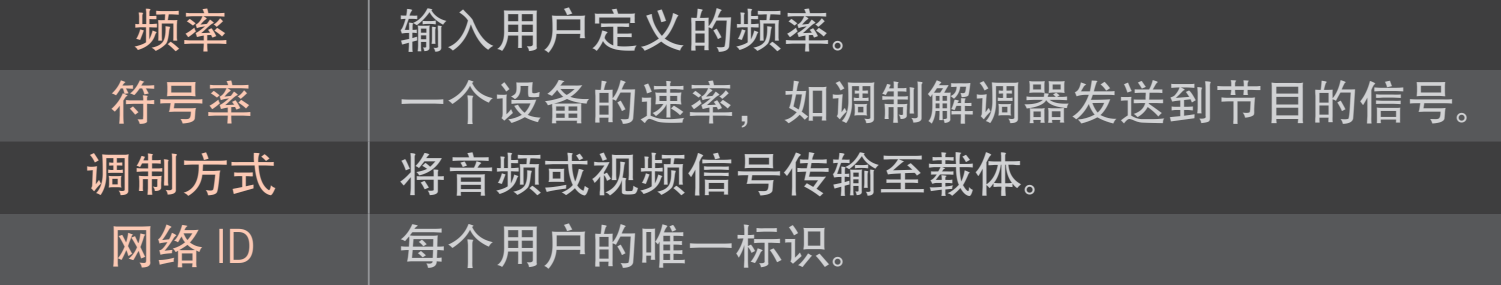

### ❐ 有线 DTV 设置

## 主页 ➾ 设置 ➙ 设置 ➙ 有线 DTV 设置

[仅有线模式]

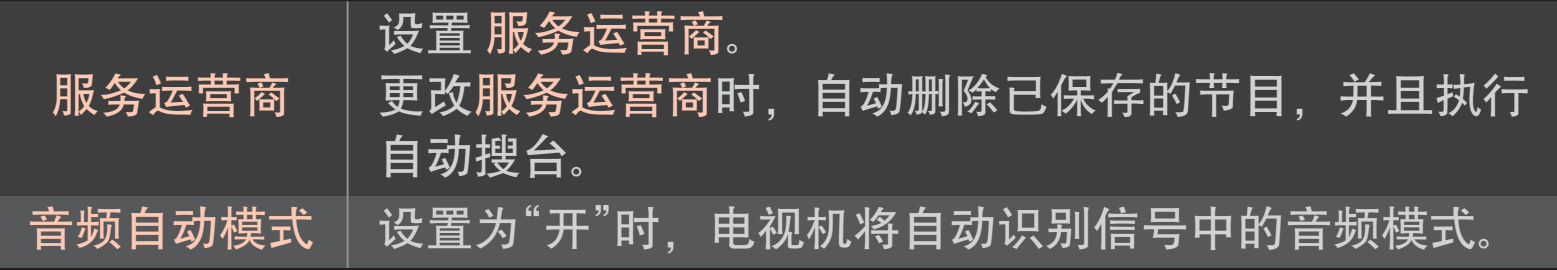

- ✎ 根据每个国家服务运营商数目的不同,用户从服务运营商菜单中可以选 择的范围也是不同的。
- ✎ 如果一个国家支持的服务运营商只有一个,则相关的功能无法激活。

### ❐ 使用手动搜台

#### 主页 ➾ 设置 ➙ 设置 ➙ 手动搜台

手动调整节目并保存。

数字信号模式中,可检测信号强度和信号质量。

模拟信号模式中,您可以设置名称。

### ❐ 节目编辑

#### 主页 ➾ 设置 ➙ 设置 ➙ 节目编辑

编辑已保存的节目。

对于选定的节目可设置为喜爱节目,锁定/解锁节目,浏览节目等。

### 主页 ➾ 设置 ➙ 图像 ➙ 画面比率

#### 选择屏幕的画面比率。

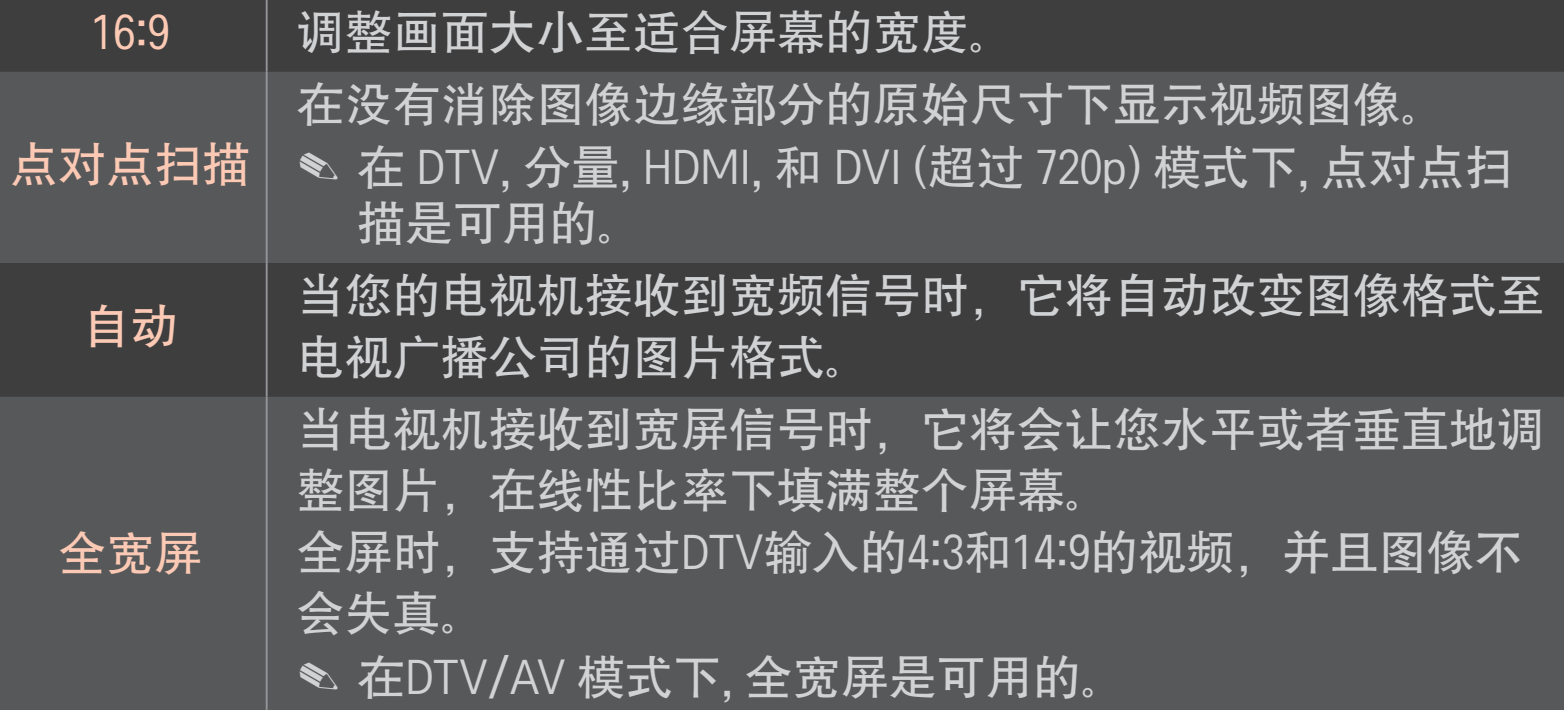

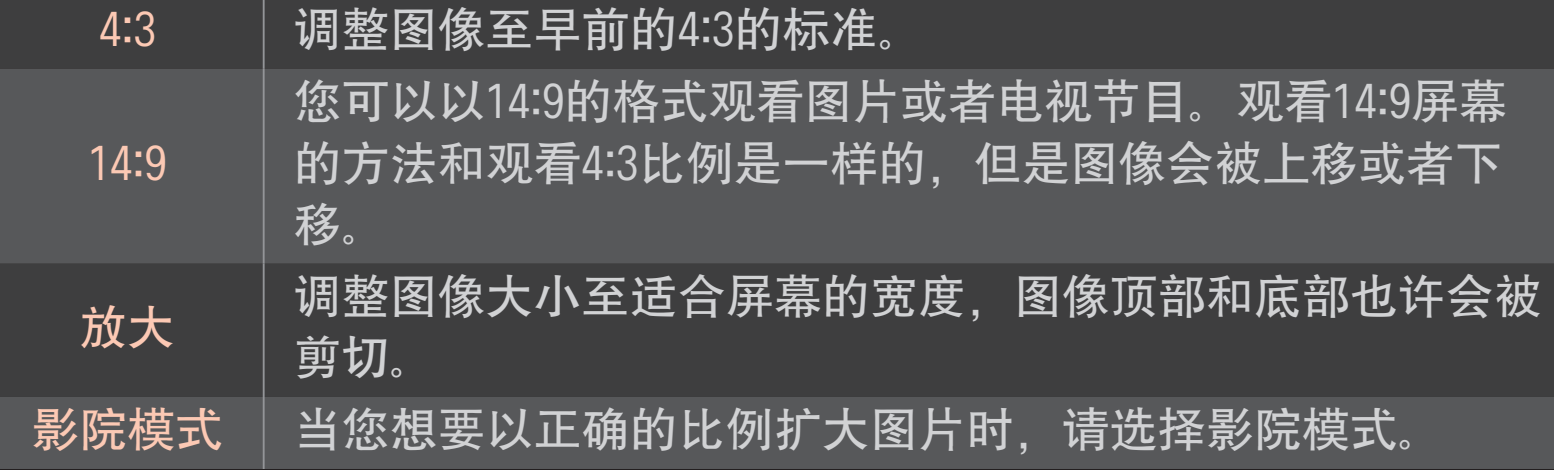

- ✎ 当观看外部设备时,以下情况也许会导致图像失真:
	- 视频带有固定标题。(如网络名称)
	- 长期4 : 3画面比率模式。

当使用这些功能的时候要小心。

- ✎ 根据信号输入的不同,可用图片的尺寸也许会不同。
- ✎ 屏幕画面比率在HDMI-电脑/RGB-电脑输入时,画面比率仅可用4:3和16:9 模式。
- ✎ [适用于支持 2160p 的型号] 当 2160p 信号为输入或 PC 分辨率设置为 3840 x 2160 时, 画面比率固定为点对点扫描。

## ❐ 调整电脑输入模式下的图像 主页 ➾ 设置 ➙ 图像 ➙ 画面

调整 RGB-电脑模式下的图像。

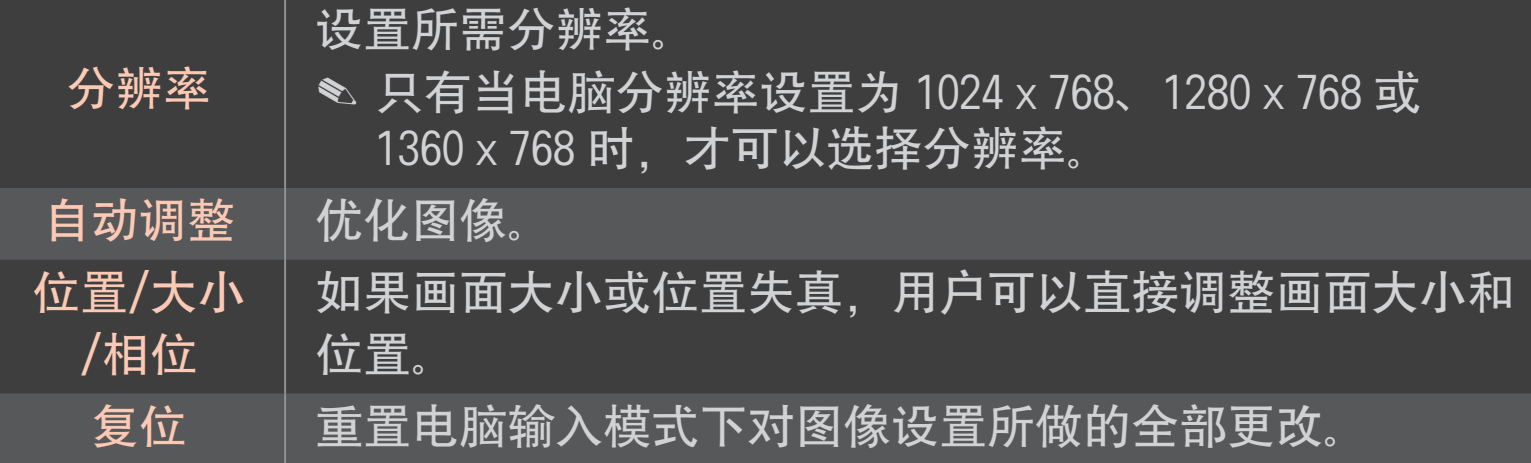

### ❐ 设置电脑分辨率

- 1 右键单击电脑桌面. 选择 「属性」。
- 2 单击 「设置」,参考支持的格式设置分辨率。
- 3 在设置窗口,选择「高级 → 监视器 → 监视器设置」。参考支持的格式选 择最佳垂直频率。
- ✎ 在电脑模式下,以 3840 x 2160 的分辨率输出的图像质量最佳。
- ✎ 分辨率设置因电脑类型不同而异。

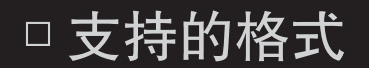

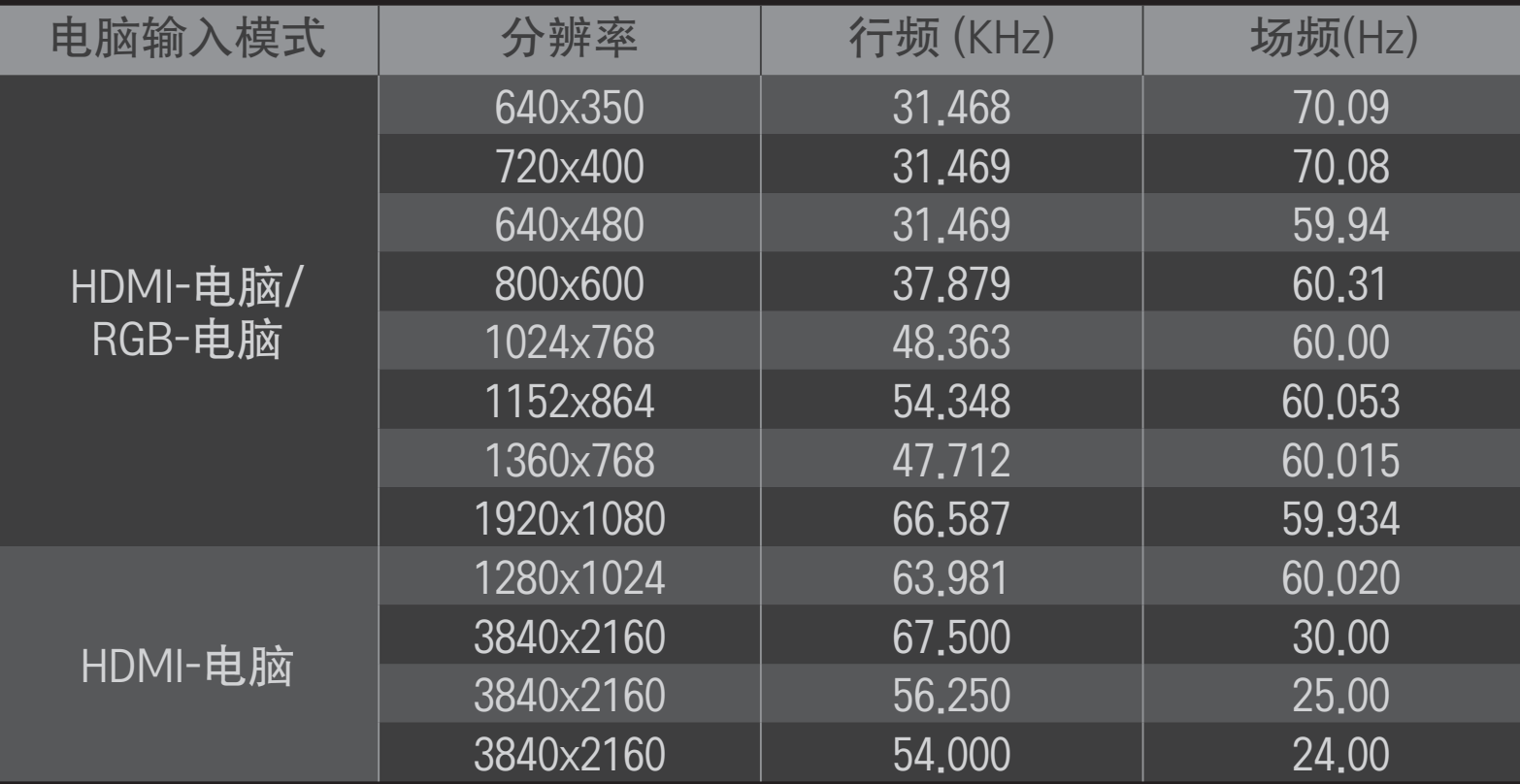

#### 主页 ➾ 快捷菜单 ➙ AV模式

#### 设置针对不同 AV 模式优化的最佳"图像/音频"。

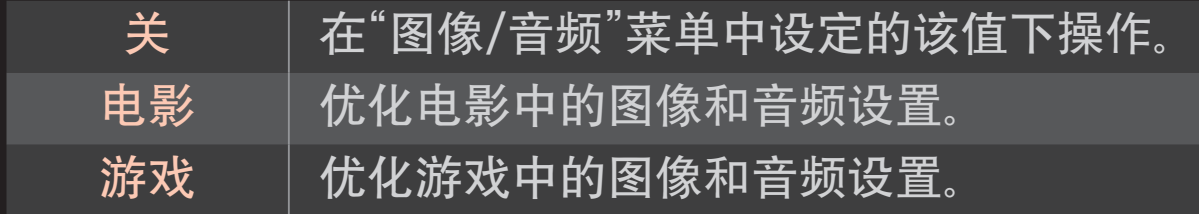

### ❐ 使用画面向导调整图像

#### 主页 ➾ 设置 ➙ 图像 ➙ 画面向导Ⅱ

使用遥控器并按照"画面向导"的说明即可校准并调整为最佳画面质量,而 无需昂贵的模式设备或求助于专家。

请遵循屏幕指示获取最佳画面质量。

### ❐ 选择画面模式

#### 主页 ➾设置➙ 图像 ➙ 画面模式

针对观看环境或节目选择优化的画面模式。

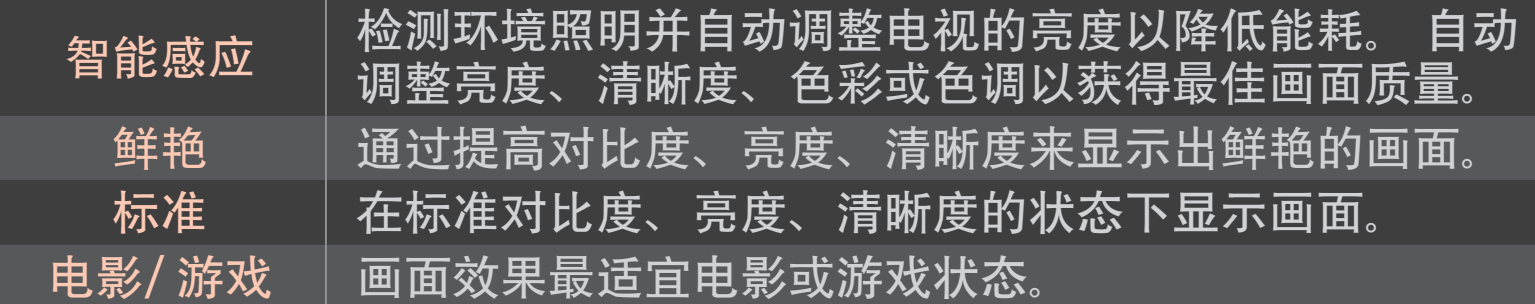

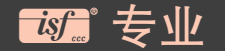

调整画面质量的菜单,可使专家和电视迷观享最佳电视 效果。 这是适用于 ISF 认证的画面搜台专业人员的调整 菜单。 (ISF 徽标仅可用于 ISF 认证的电视。 ISFCCC : Imaging Science Foundation Certified Calibration Control(成像科学基金会认证的校准控制)

✎ 依据输入信号,画面模式的可用范围可能有所不同。

✎ ꕋ 专业模式适用于画面搜台专业人员借助特定画面进行控制和微调。 对于正常画面,效果可能不是很明显。

### ❐ 调整画面模式

#### 主页 ➾ 设置➙ 图像 ➙ 画面模式 ➙ 背光/对比度/亮度/清晰度/色 彩/色调/色温

首先选择所需的画面模式。

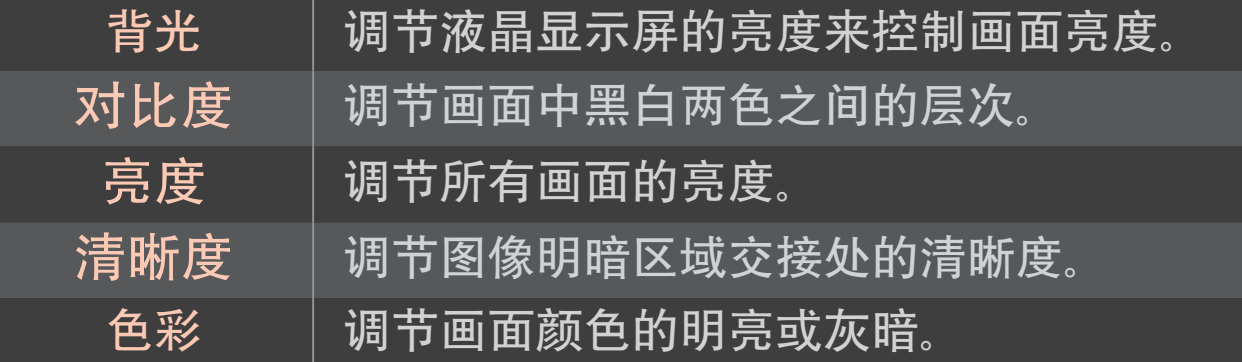

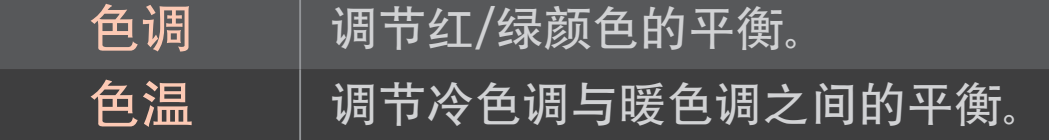

✎ 依据输入信号或其他图像设置,调整的详细项目范围可能有所不同。

### ❐ 设置高级设置

### 主页 ➾ 设置 ➙ 图像➙ 画面模式 ➙ 高级设置 校准每个画面模式的画面,或调整特殊画面的图像设置。 首先选择所需的画面模式。

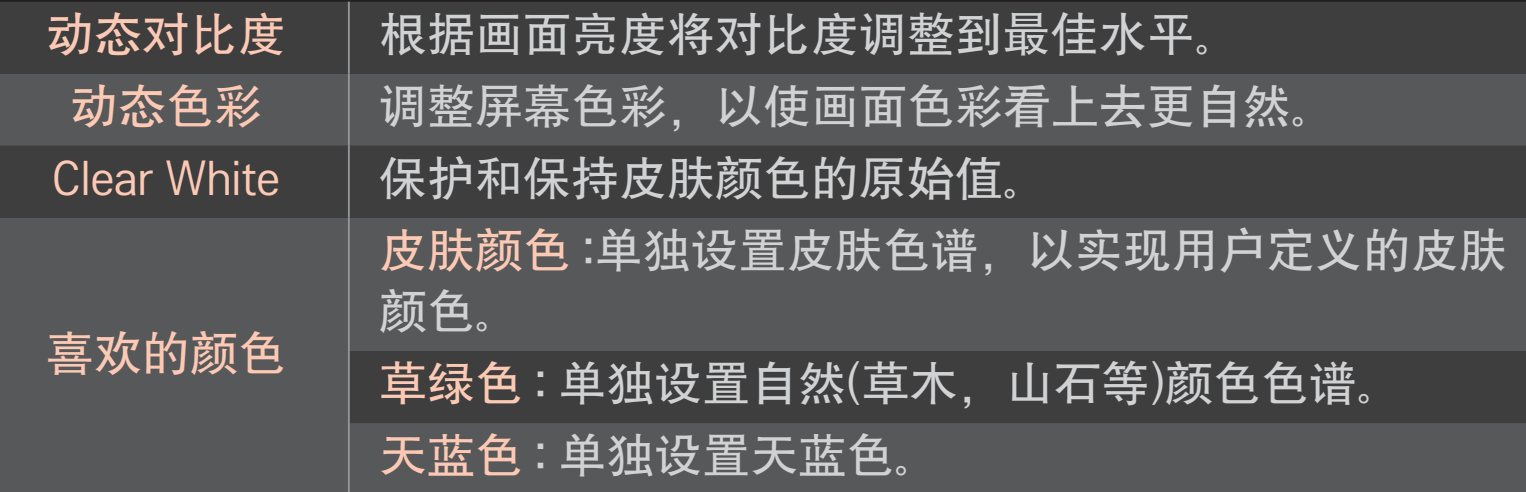

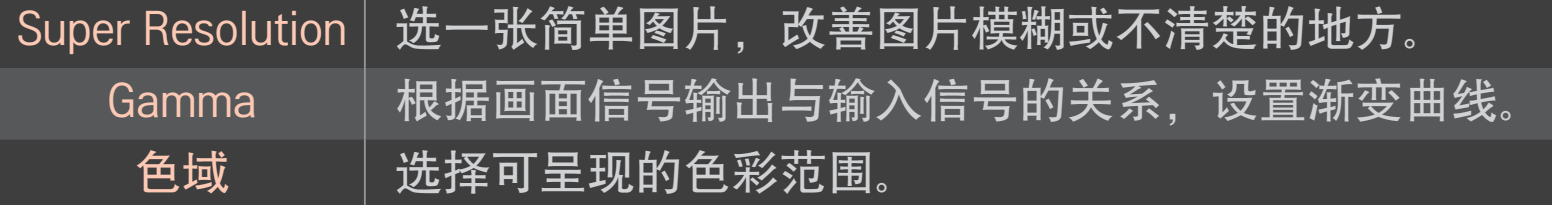

✎ 依据输入信号或其他图像设置,调整的详细项目范围可能有所不同。

### ❐ 设置其他图片选项

#### 主页 ➾ 设置 ➙ 图像 ➙ 画面模式 ➙ 图片选项

图像详细设置调整。

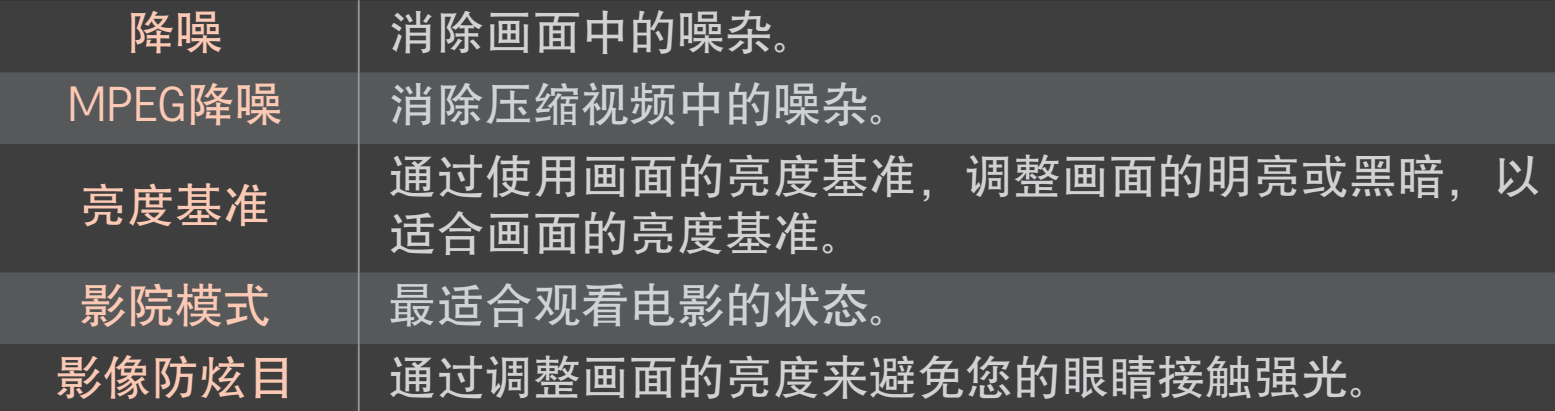

#### ❐ 重置画面模式

### 主页 ➾ 设置 ➙ 图像 ➙ 画面模式 ➙ 图像复位

重置用户定义的图像设置。

会将每个画面模式重置。 选择要重置的画面模式。

主页 ➾ 设置 ➙ 图像 ➙ 画面模式 ➙ 图片选项 ➙ LED区域亮度控制 (此功能不适用于LM6200)

使图像亮的区域更亮,暗的区域更暗,从而在减少耗电量的同时,最大限 度地增加对比度和提高流畅清晰度。

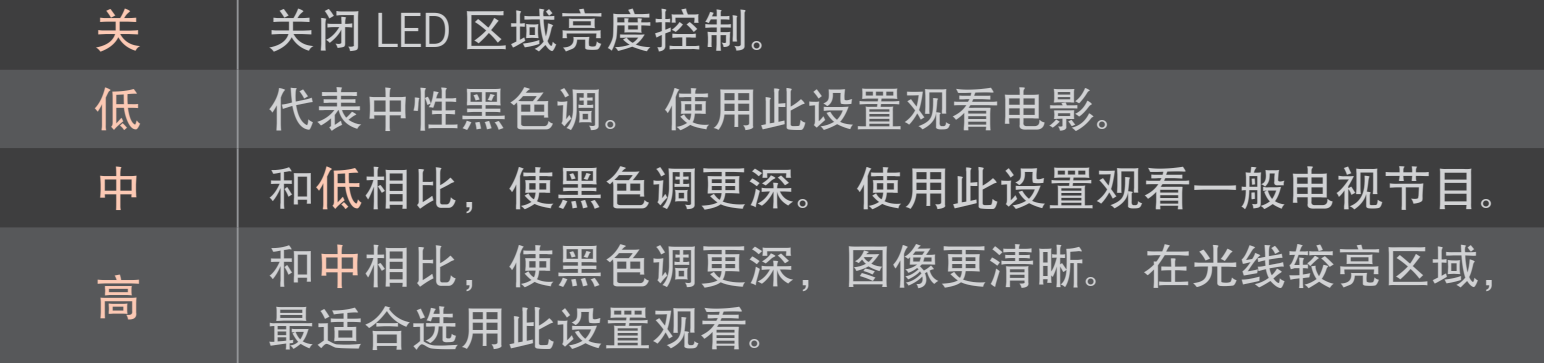

✎ 将LED 区域亮度控制 设置为 中 / 高 可减少电量消耗。

### ❐ 使用声音模式

#### 主页 ➾ 设置 ➙ 声音 ➙ 声音模式

选择声音模式至电视机音频最适宜的状态。

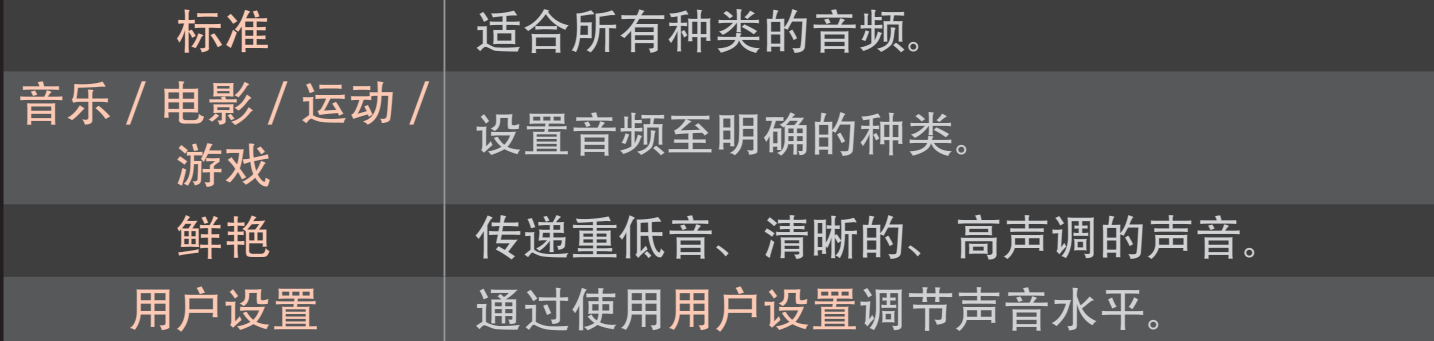

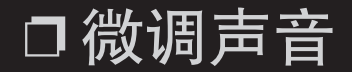

### 主页 ➾ 设置 ➙ 声音 ➙ 声音模式 ➙用户均衡

首先在声音模式中选择用户设置。

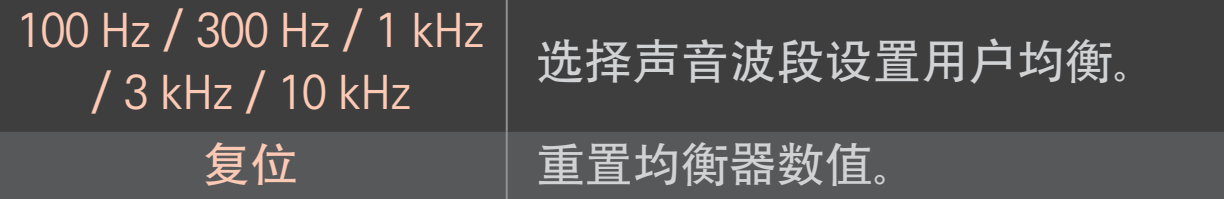

### ❐ 设置声音模式

#### 主页 ➾ 设置 ➙ 声音 ➙ 音量模式

#### 设置音量的多种模式。

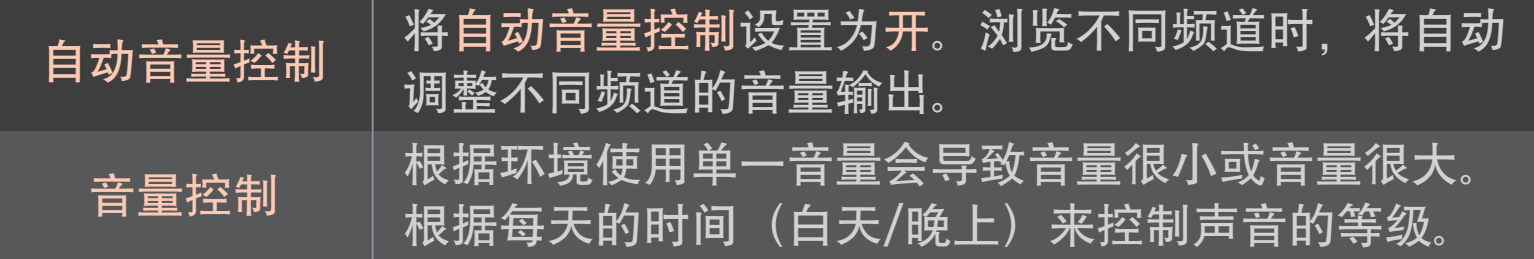

# ❐ 使用 Sound Optimizer 功能 主页 ➾ 设置 ➙ 声音 ➙ Sound Optimizer

根据电视安装的位置,设置最合适的音响。

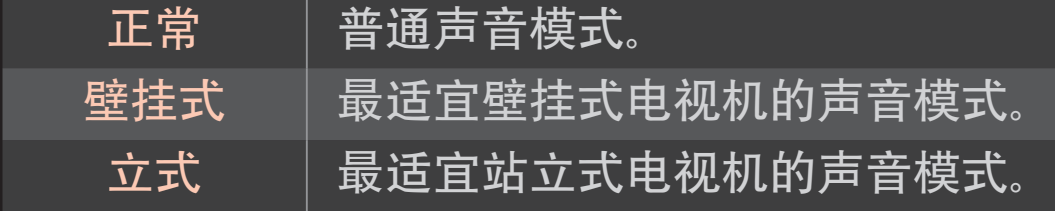

### ❐ 使用虚拟环绕音效

### 主页 ➾ 设置 ➙ 声音 ➙ 虚拟环绕音效

LG独有的音频技术,允许5.1声道环绕声从两个扬声器发出。

✎ 如果炫亮人声ll 是 开, 虚拟环绕音效将不能被选择。

### |□ 使用炫亮人声|| 功能

#### $\pm$ 页 ⇒ 菜单 → 声音 → 炫亮人声II

当有背景声音和人的声音的时候,使人的声音更清楚。

### ❐ 使用声像同步

#### 主页 ➾ 设置 ➙ 声音 ➙ 声像同步

当音频和视频不同步时,选择此功能使它们同步。

如果设置声像同步是开,可以在屏幕画面上调节声音输出(电视机扬声 器)。

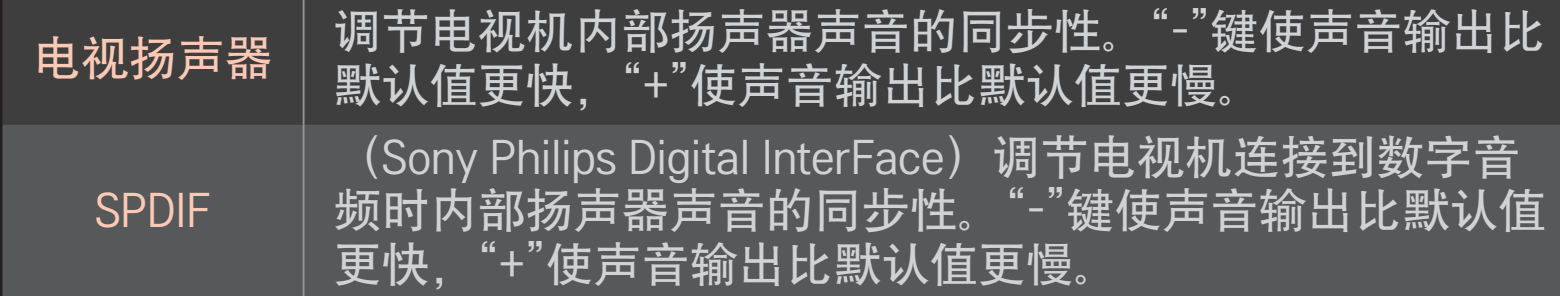

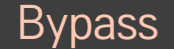

Bypass 输出广播信号或者外部音频设备无音频延迟。音频输出可<br>Bypass 给左恩货立章 因为恩货捻入中视雷要吐泡 能在图像之前,因为图像输入电视需要时间。

### ❐ 使用ARC模式

#### 主页 ➾ 设置 ➙ 声音 ➙ 声音设置 ➙ ARC模式

外部连接设备可以通过高速HDMIⓇ线缆连接到外部设备,而不需要外部光 学音频线缆(SPDIF)。其与SIMPLINK连接。仅支持与Audio Return Channel (ARC)相兼容的外部连接设备。

关 | 当连接的支持ARC的外部音频设备是关闭时, 音频输出是不自动通 过外部设备的扬声器的。

开 当连接的支持ARC的外部音频设备是开启时,音频输出是自动通过 外部设备的扬声器的。对于 SIMPLINK,查阅 「选项 → 要使用外部设 备」。

- ✎ 连接外部设备时,仅连接ARC终端。
- ✎ 连接外部设备时,请使用高速HDMIⓇ线缆。
- ✎ 使用第三方设备时开启ARC功能可能会引起故障。

### ❐ 调节音频平衡

#### 主页 ➾ 设置 ➙ 声音 ➙ 声音设置 ➙ 平衡

调节左右音频的平衡。
## ❐ 使用电视扬声器

#### 主页 ➾ 设置 ➙ 声音 ➙ 声音设置 ➙ 电视扬声器

使用家庭影院设备之类的外部音频设备的扬声器时,可以关闭电视扬声 器。 存在连接了 SIMPLINK 的家庭影院设备时, 将电视扬声器设置为关闭会 自动打开家庭影院设备。

关 电视扬声器不播放声音。 可以通过外部音频设备扬声器播放电视声音。 ✎ 在此模式中,音量在连接到电视的外部音频设备上进行调整。 开 | 电视的内部扬声器播放电视声音。

## ❐ 使用数字音频输出

主页 ➾ 设置 ➙ 声音 ➙ 声音设置 ➙ 数字音频输出 设置"数字音频输出"。

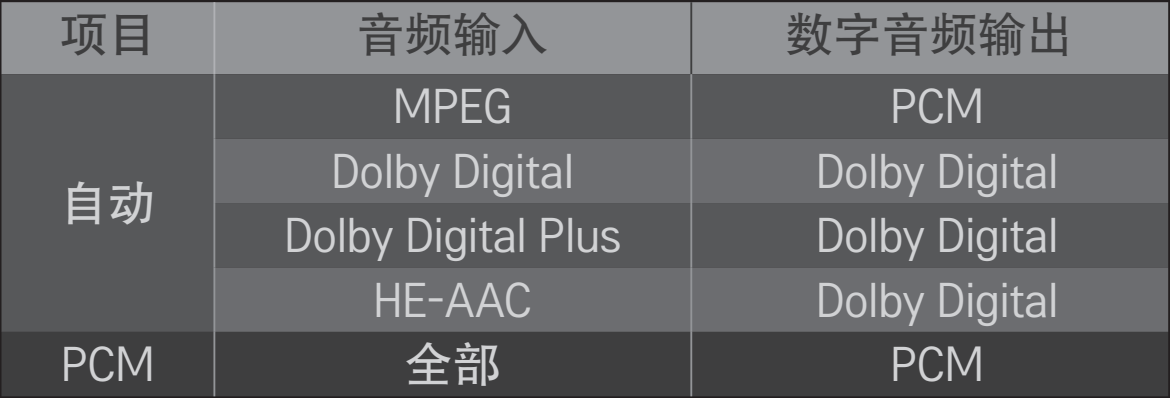

### ❐ 数字电视声音设置

#### 主页 ➾ 设置 ➙ 声音 ➙ 数字电视声音设置

(不是所有型号都有此功能)

当输入信号包含不同的音频信号时,此功能允许您选择所需的音频类型。 如果设置为自动,则搜索顺序为 HE-AAC → Dolby Digital+ → Dolby Digital → MPEG 并使用找到的第一个音频格式生成输出。

✎ 如果所选音频格式不受支持,则使用另一个音频格式作为输出。

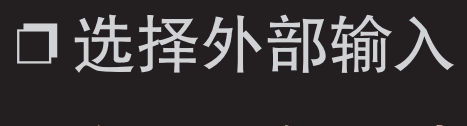

主页 ➾ 输入列表

选择外部输入。

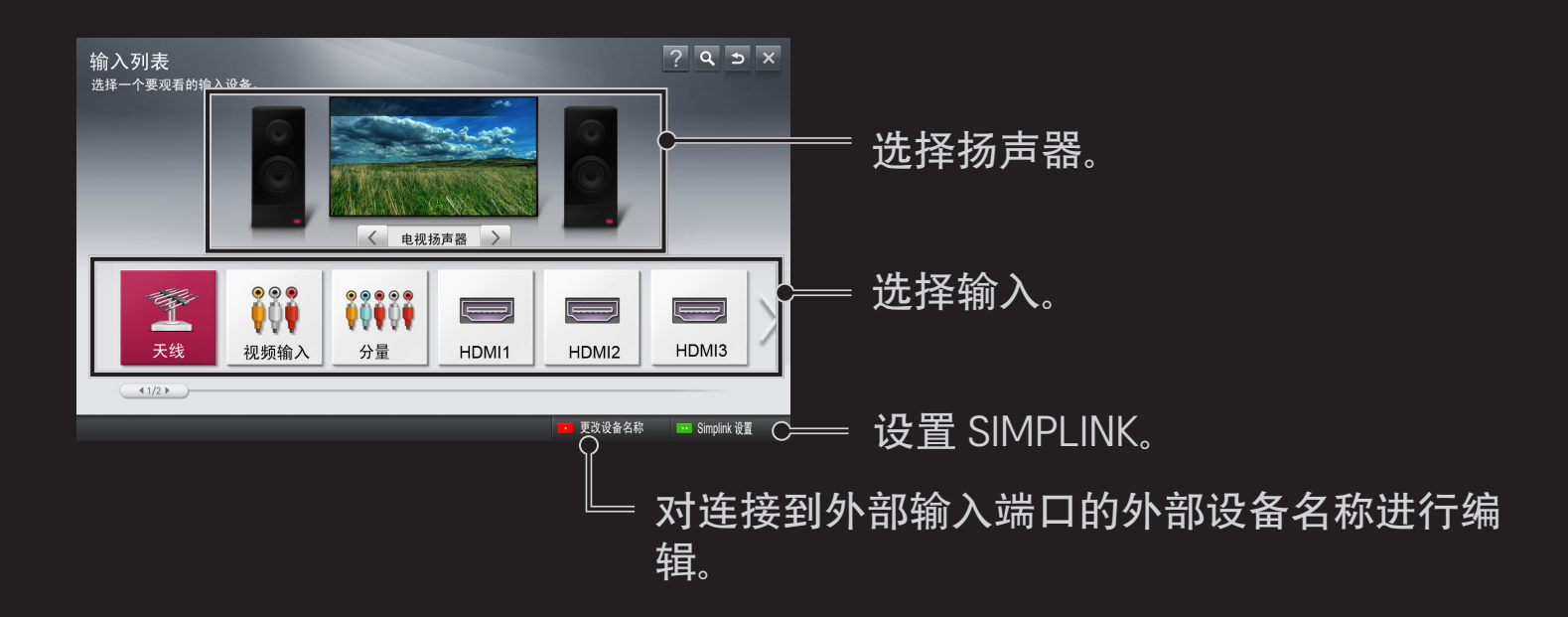

# ❐ 使用 SIMPLINK

利用SIMPLINK功能,你只需使用电视机遥控器,通过 SIMPLINK 菜单即可便 捷控制和管理各种多媒体设备。

- 1 使用HDMI电缆,连接电视机的 HDMI 输入 端口和SIMPLINK设备的HDMI输 出端口。对于具有 SIMPLINK 功能的家庭影院设备,也按上述方式连接 HDMI,并使用光纤连接电视机的光纤数字音频输出和SIMPLINK设备的光 纤数字音频输入。
- 2 选择 主页 ➾按 SIMPLINK 键。将显示 SIMPLINK菜单窗口。
- 3 在 SIMPLINK菜单窗口中选择 SIMPLINK 设置 。将显示SIMPLINK设置窗 口。
- 4 在 SIMPLINK设置窗口中设置 SIMPLINK为 开。
- 5 关闭 SIMPLINK设置窗口。
- 6 在主页中选择要控制的设备 ➾ SIMPLINK 。
- ✎ 此功能仅与带有 SIMPLINK标识 ( )的设备兼容。 确认外部设备带有 ( faimpuink )标识。
- <u>S</u> 要使用 SIMPLINK 功能,需要使用高速HDMI® 电缆 ( 包含CEC: Consumer Electronics Control 功能)。高速HDMI<sup>®</sup> 电缆连接了13针, 用于在设备间 交换信息。
- ✎ 从具有家庭影院功能的设备播放或选择媒体文件,以切换扬声器至家庭 影院扬声器。
- ✎ 使用光缆(单独销售)进行连接以使用家庭影院扬声器功能。
- ✎ 切换到外部输入将导致 SIMPLINK 设备停止工作。
- ✎ 同时使用具有HDMI-CEC功能的第三方设备可能引起故障。

### □ SIMPLINK 功能说明

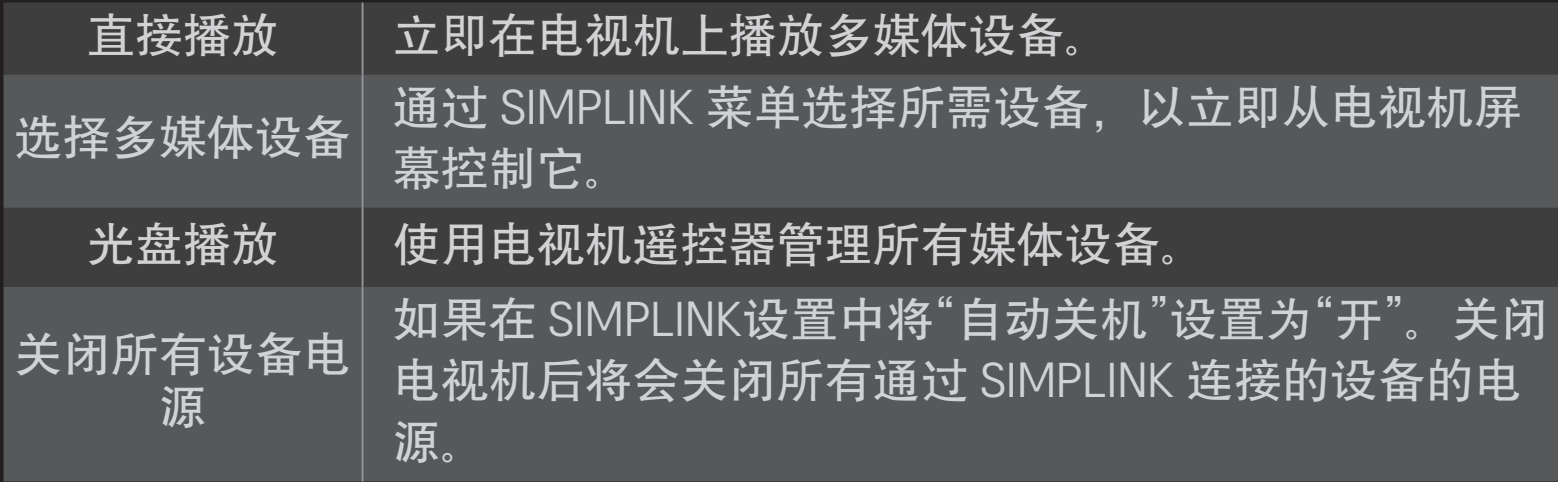

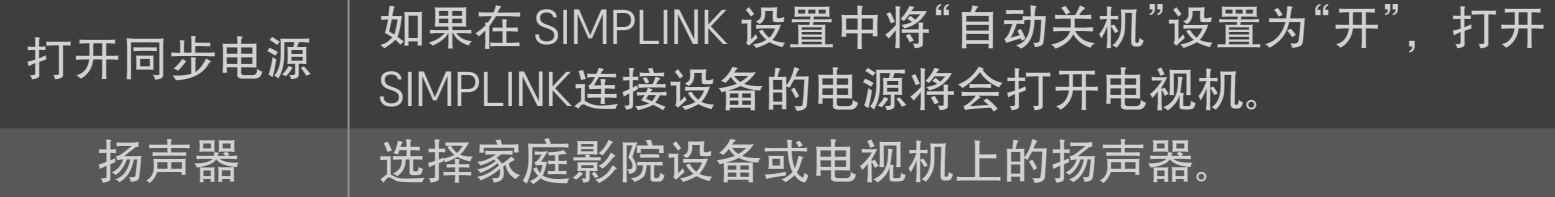

### 主页 ➾ 设置 ➙ 图像 ➙ 节能模式 通过调整画面亮度减少耗电量。

自动 电视机传感器会检测环境照明,自动调整画面亮度。 ・最低亮度 : 周围光线弱时选择最低画面亮度。 • 感应强度 : 根据观看环境选择电视机亮度范围。 关 关闭节能模式。 最小节能/ 中等节能/ 最大节能 应用预设的节能模式。 关闭视频 关闭画面,只播放声音。按遥控器上的任意按钮 ( 电源 键除外) 可重新打开画面。

## ❐ 使用睡眠时间

主页 ➾ 设置 ➙ 时间 ➙ 睡眠设置 在预设置的分钟数后关闭电视。

要取消睡眠设置,请选择关

## ❐ 设置当前时间

#### 主页 ➾ 设置 ➙ 时间 ➙ 时钟

观看电视期间检查或更改时间。

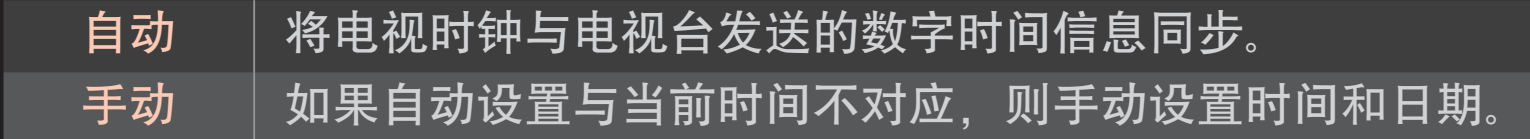

## ❐ 将电视设置为自动开机和关机

#### 主页 ➾ 设置 ➙ 时间 ➙ 定时开机/定时关机

设置定时开机/定时关机时间。

在频率上选择关闭,以停止定时开机/定时关机。

- ✎ 要使用定时开机/定时关机,请准确设置当前时间。
- ✎ 即使定时开机功能已打开,电视也将在 120 分钟内未按任何按钮时自动 关机。

### ❐ 设置密码

#### 主页 ➾ 设置 ➙ 锁定 ➙ 密码设置

设置或更改电视机密码。

✎ 初始密码设置为「0000」。

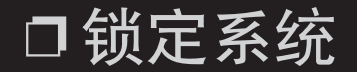

#### 主页 ➾ 设置 ➙ 锁定 ➙ 系统锁定

仅允许特殊程序锁定频道或外部输入。 选择系统锁定为开。

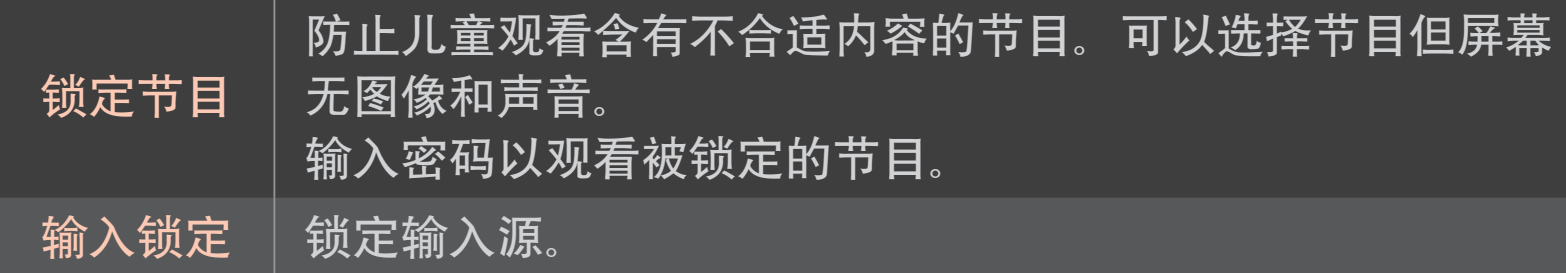

#### 主页 ➾ 设置 ➙ 选项 ➙ 语言

#### 选择屏幕上显示的菜单语言和音频语言。

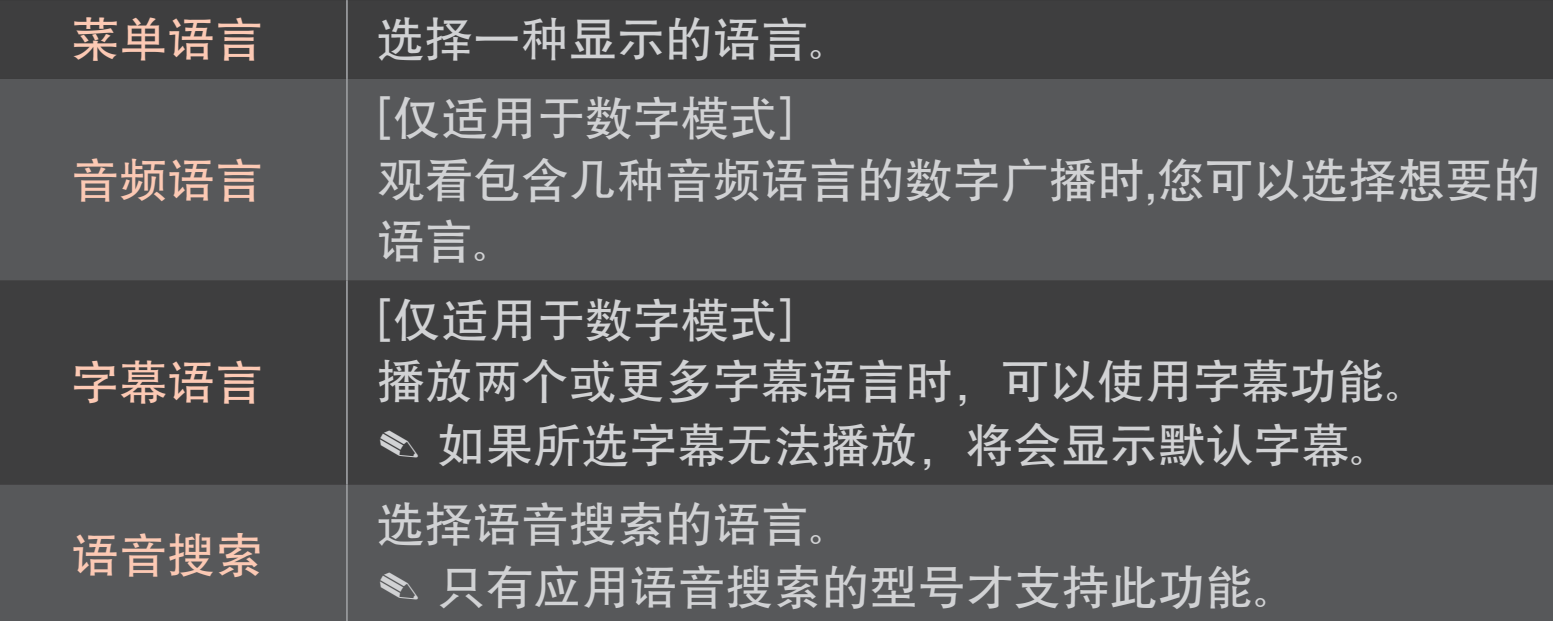

#### 主页 ➾ 设置 ➙ 选项 ➙ 城市/地区

设置使用电视的城市/地区。

电视设置依据所选城市/地区的广播环境而变化。

- ✎ 如果城市/地区设置更改,可能会出现自动搜台信息窗口。
- ✎ 一个城市/地区的数字广播规章是不固定的,某些DTV功能是否工作要依 据数字广播的详情。
- ✎ 如果将城市/地区设置为"不选择",则搜索CADTV时会根据默认主频点进 行搜索。

## ❐ 注册动感应遥控器

(不是所有型号都有此功能。)

动感应遥控器必须在电视上注册后方可使用。

按照以下步骤注册动感应遥控器。

- 1 请将无线Dongle连接至电视。将动感应遥控器对准电视机,打开电视机 等待10秒后按滚轮(确定)键进行注册。(部分型号内置无线dongle, 无需外接)
- 2 动感应遥控器将自动注册,并在电视屏幕上显示注册完成信息。
- ✎ 如果注册动感应遥控器失败,关闭电视机并重试。

# ❐ 再次注册动感应遥控器

- 1 同时按住主页和返回键并保持5秒钟。
- 2 将动感应遥控器对准电视机, 按住滚轮(确定)键并保持5秒钟。
- 将动感应遥控器对准电视机, 按住返回键并保持5秒钟以重置并再次注 册。

## ❐ 设置动感应遥控器指针

#### 主页 ➾ 设置 ➙ 选项 ➙ 指针

设置电视屏幕上出现的指针的速度与形状。

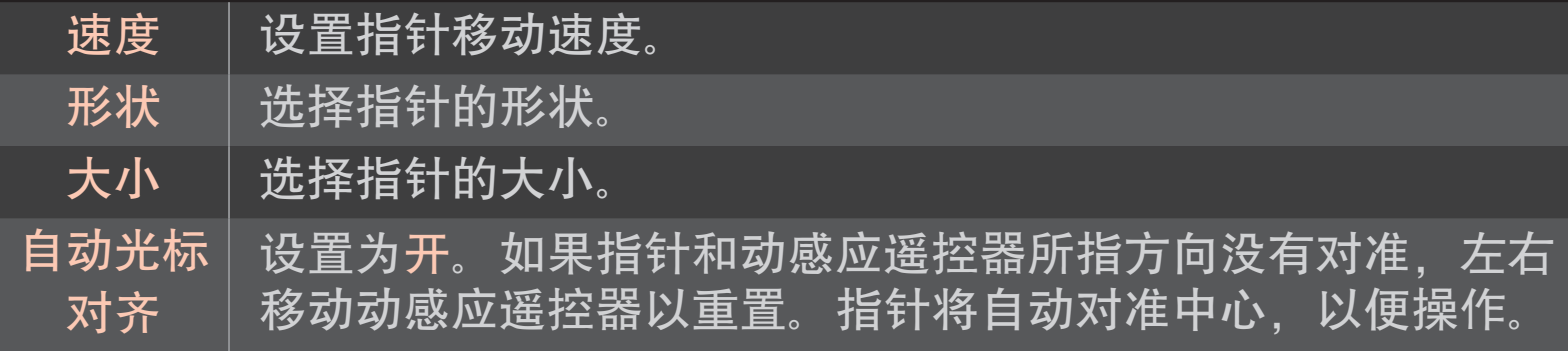

- ✎ 如果一段时间内未使用,指针将会消失。当指针从屏幕上消失时,左右 晃动动感应遥控器,指针将再次显示。
- ✎ 移动屏幕上的指针并按下导航键,指针消失,动感应遥控器将和普通遥 控器一样使用。
- ✎ 请在33英尺 (10 米)的有效距离内使用动感应遥控器。超出此范围或有障 碍物遮挡时使用可能导致故障。
- ✎ 附近的电子设备可能导致信息冲突,如微波炉或无线网络等与动感应遥 控器使用了相同波段(2.4 GHz)的设备可能导致冲突。
- ✎ 动感应遥控器如果掉落或是遭受其他损伤可能会坏掉。
- ✎ 小心不要碰撞其他坚硬的物体如家具或地板。

## ❐ 使用模式手势功能

在普通视频屏幕上按住滚轮(确定)键,并在屏幕上画一个图案。

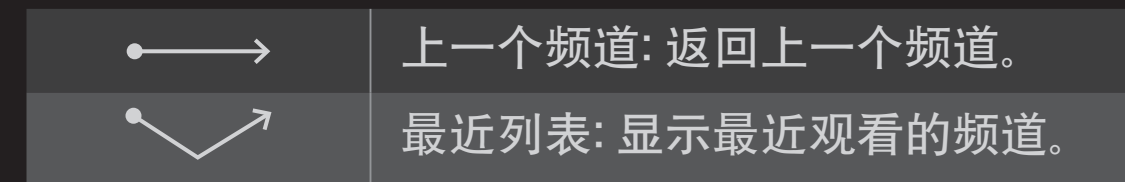

✎ 打开某些窗口时可能无法使用此功能。

### ❐ 设置电源指示

主页 ➾ 设置 ➙ 选项 ➙ 待机灯 [根据型号而定] 将电视机前面板上的待机灯设置为开/关。

❐ 更改电视模式

主页 ➾ 设置 ➙ 选项 ➙ 模式设置 选择家用或商场演示。 在家中使用时,请选择家用。 商场演示模式用于商场展示。

## □指定出厂设置

主页 ➾ 设置 ➙ 选项 ➙ 出厂设置

删除所有存储的信息并重置电视的设置。

当初始化完成之后,电视机将自动关机并重启。

- ✎ 启用了系统锁定时,将弹出一个窗口并要求输入密码。
- ✎ 请不要在初始化期间关闭电源。

### ❐ 设置LG标志灯

主页 ➾ 设置 ➙ 选项 ➙ LG标志灯 设置电视机前框上LG标志灯的相关选项。

### ❐ 设置帮助窗口

主页 ➾ 设置 ➙ 选项 ➙ 帮助

帮助选项设置为开时,对于一些特定的操作,当您选择时,屏幕上将会显

示浮动窗口对该选项进行解释说明。

帮助选项设置为关时,电视上将不会显示浮动窗口。

❐ 使用主页

#### 按遥控器上的主页键。

智能电视的所有功能均在一幅画面上,菜单按主题排列,简单易用,如: 直播电视,卡片,我的应用等,每个人都可以方便地获得大量内容和应 用。 注册

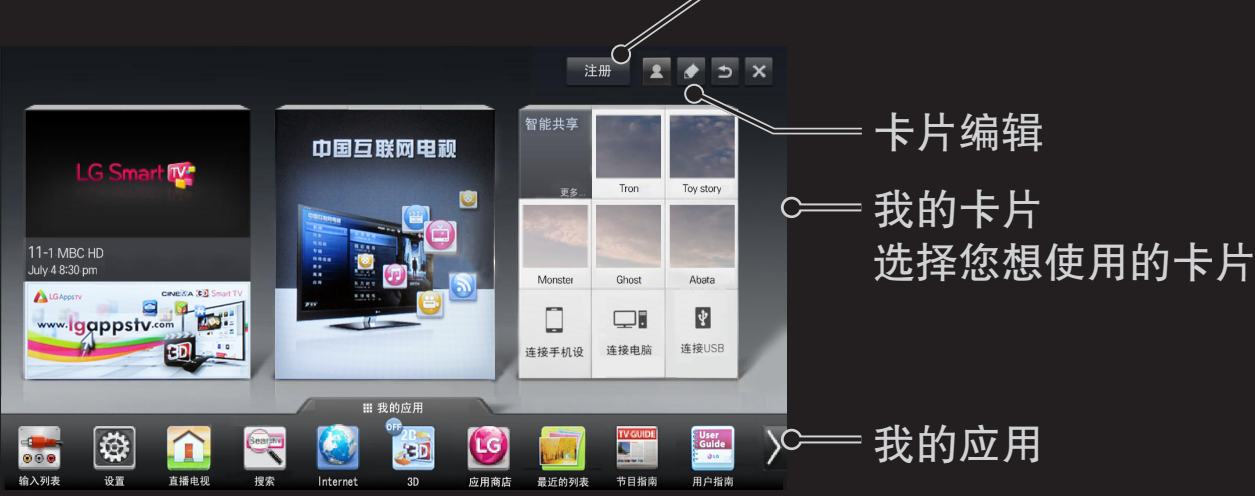

## ❐ 使用和编辑我的卡片

### 主页 ➾ 我的卡片

使您能够轻松地检查和访问各种各样的内容和功能,主要的功能在我的卡 片上分类显示。

通过选择卡片名称,您就可以进入相应的选项。

选择主页菜单上部的 编辑 选项来替换或创建您个性化的卡片。(您不可以对 直播电视和网络视频卡片进行编辑。)

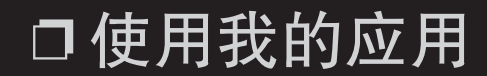

#### 主页 ➾我的应用

选择屏幕底部的 我的应用 或按遥控器上 我的应用 按键。 选择 我的应用 确认先前安装的应用和您已经下载的应用。

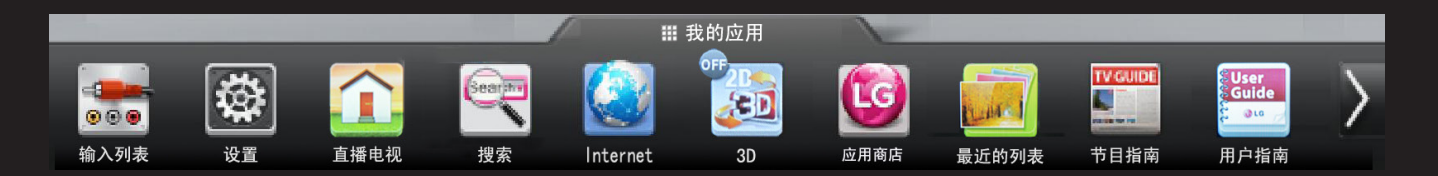

选择您想要的应用。

## ❐ 在我的应用中编辑选项

### 主页 ➾ 我的应用 ➙ 编辑

在 我的应用 界面, 选择屏幕上部的 编辑 以移动或删除应用。

请注意可以移动系统自带的应用,但是不可以删除。

✎ 如果您的电视机配有动感应遥控器,您可以通过拖拽应用图标改变顺序 或删除项目。

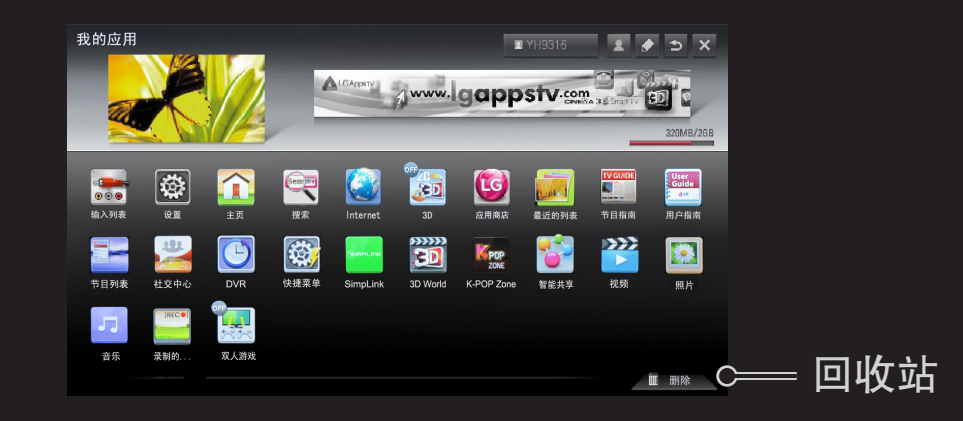

### ❐ 管理LG智能电视设置

#### 主页 ➾ 设置 ➙ 选项 ➙ 智能电视设置

对智能电视相关项目进行设置,并对 ID 进行管理。

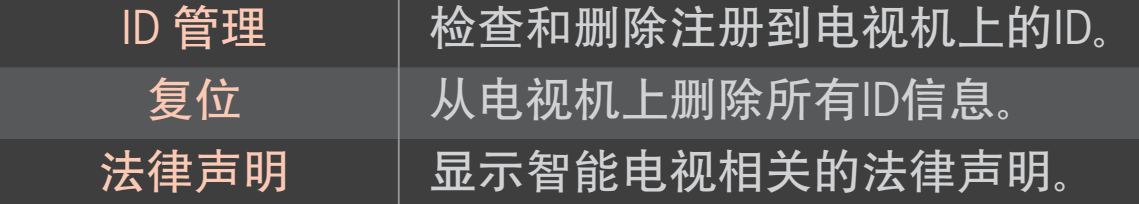

#### 使用智能功能需要连接有线或无线网络。

成功连接网络后, 您可享用网络视频,LG应用商店, DLNA及更多。

❐ 网络连接

轻松接入有线或无线网络。

通过 主页 ➾ 设置 → 网络 → 网络连接 自动连接到网络。 按照电视机提示 进行操作。

### □ 通过 专家模式连接网络

#### 主页 ➾ 设置 ➙ 网络 ➙ 网络连接

在特殊坏境适用, 如办公区域 (使用静态 IP)。

- 1 选择网络连接,有线、无线或宽带连接。
- 2 当通过Wi-Fi连接时,选择屏幕上出现的网络连接方式。

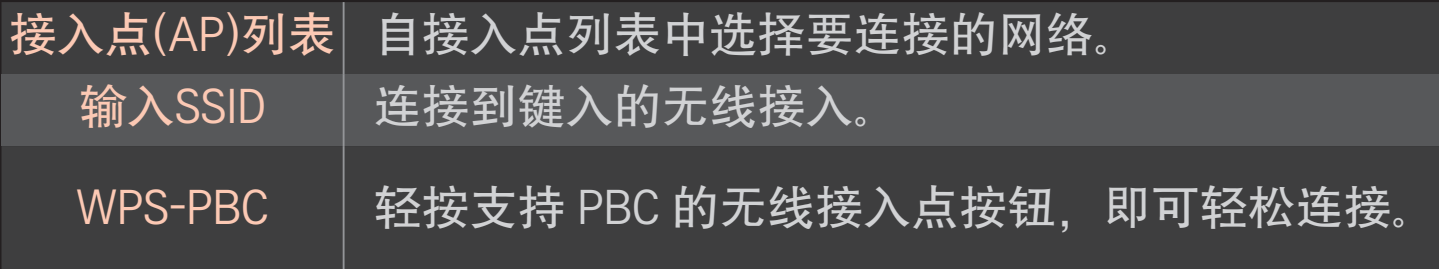

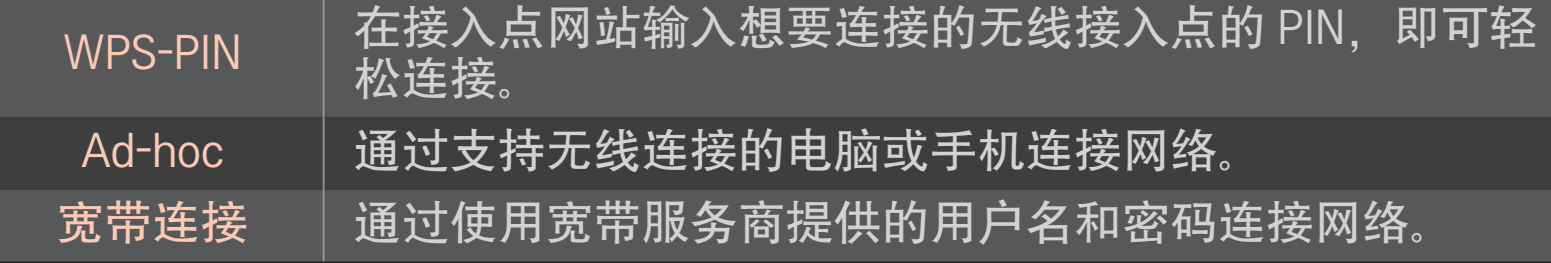

## ❐ 使用Wi-Fi传屏 功能

#### 主页 ➾ 设置 ➙ 网络 ➙ Wi-Fi传屏共享

允许使用无线连接功能,比如 Wi-Fi direct 和 WiDi。

通过Wi-Fi 传屏在智能共享查看连接设备的屏幕。

- 1 将 Wi-Fi 传屏共享 设置为 开。(若您不使用时, 请设置为 关。)
- 2 将您想连接的设备上的 Wi-Fi 设置为开。
- 3 显示可连接到电视的设备列表。
- 4 选择连接的设备。
- 5 选择 是, 直至出现连接请求的信息。
- 6 如果您想连接的设备接受了请求,则完成了 Wi-Fi 传屏共享 的连接。

## ❐ 网络设置 -警告

- ✎ 使用标准的网线 (Cat5 或更高的 RJ45 连接器, 10 Base-T 或 100 Base TX 网 络端口)。
- ✎ 重新设置调制解调器可能引起网络连接问题。为解决此问题。请先关闭 电源,断开网络连接,然后重新连接,再重启电源。
- ✎ LG电子不负责任何网络连接问题及任何因网络连接引起的故障,运行失 灵及错误 。
- ✎ 网络是否正常运行取决于网络服务商。
- ✎ DSL 业务必须使用 DSL 调制解调器;电缆业务必须使用电缆调制解调 器。可用的网络连接数量有限。电视机上的网络设置是否可用取决于您 与因特网服务提供商 (ISP) 的约定。(如果一条线只允许连接一台设备, 并且已经连接了一台个人电脑, 那么其它设备则无法使用。)
- <u>◆ 无线网络会受到其它以2.4 GHz频率运行设备的干扰 (无线电话, 蓝牙设</u> 备 或 微波炉)。也可能受到其它以5 GHz频率运行设备的干扰。和其它 Wi-Fi 设备一样。
- ✎ 周围的无线网络环境可能引起网络运行缓慢。
- ✎ 关闭家庭中未使用的网络设备,否则部分设备可能会产生网络流量。
- ✎ 为了连接无线 AP,需要一台支持无线连接的接入点设备,并且设备的无 线连接功能需要被激活。无线连接的可行性,请咨询AP供应商。
- ✎ 确认AP连接的SSID 和安全设置。同时针对AP连接的SSID 和安全设置请 参考相关说明书。
- ✎ 无效的网络设备设置 (有线/无线 共享器或集线器) 可能引起电视机运行 缓慢或不能正常运行。参照说明书正确安装设备及设置网络。
- ✎ 一个ad-hoc连接是否正常运行取决于连接设备(例如:笔记本电脑)。
- ✎ 连接方法可能因 AP制造商不同,而有差异。

### ❐ 使用智能共享

#### 主页 ➾ 智能共享

#### 连接到USB设备或家庭网络(包含 DLNA) 后, 可以在电视上播放照片/音乐/ 视频文件。

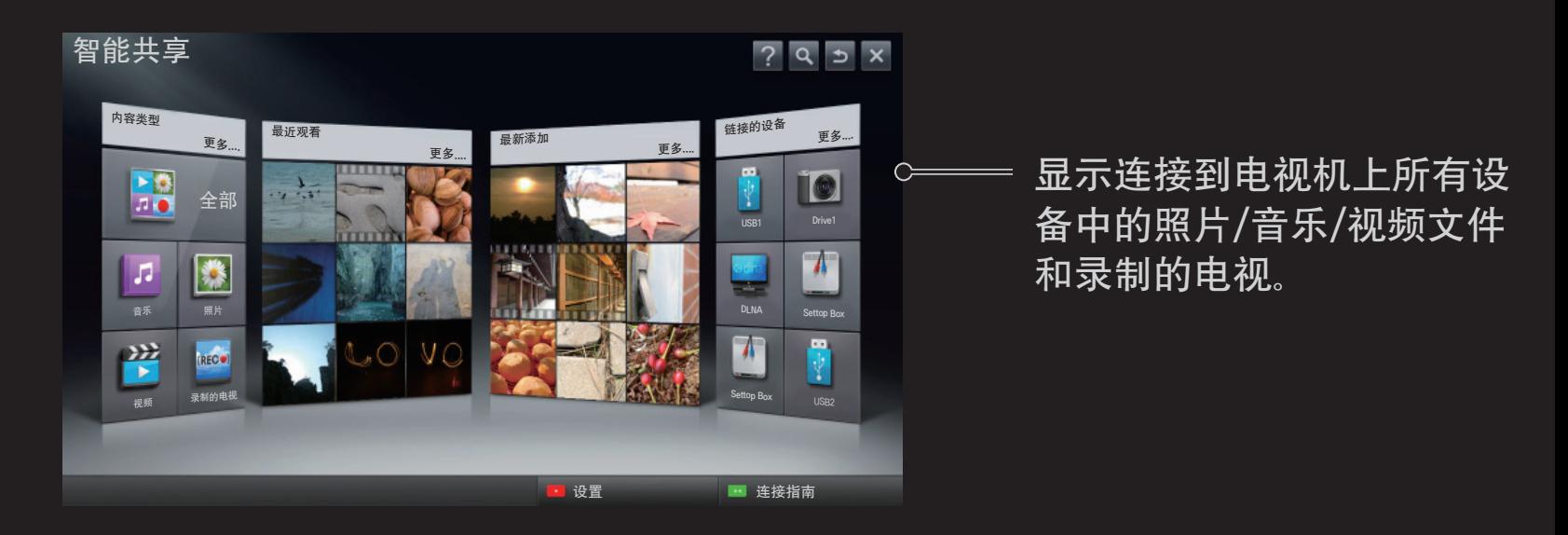

## ❐ 控制影片播放

#### 在观看影片时控制播放和设置选项。

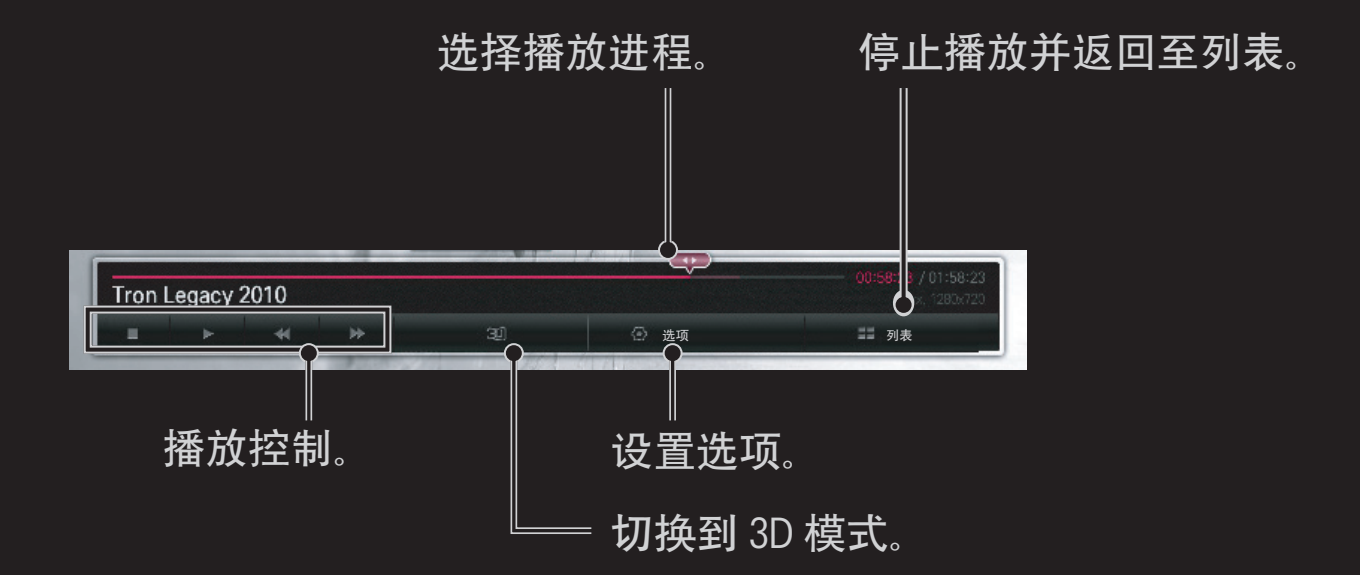

## ❐ 控制照片观看

在全屏状态下观看照片时控制播放和设置选项。 ✎对于 3D 图片,即使幻灯片功能是可用的,幻灯片显示也不能工作。

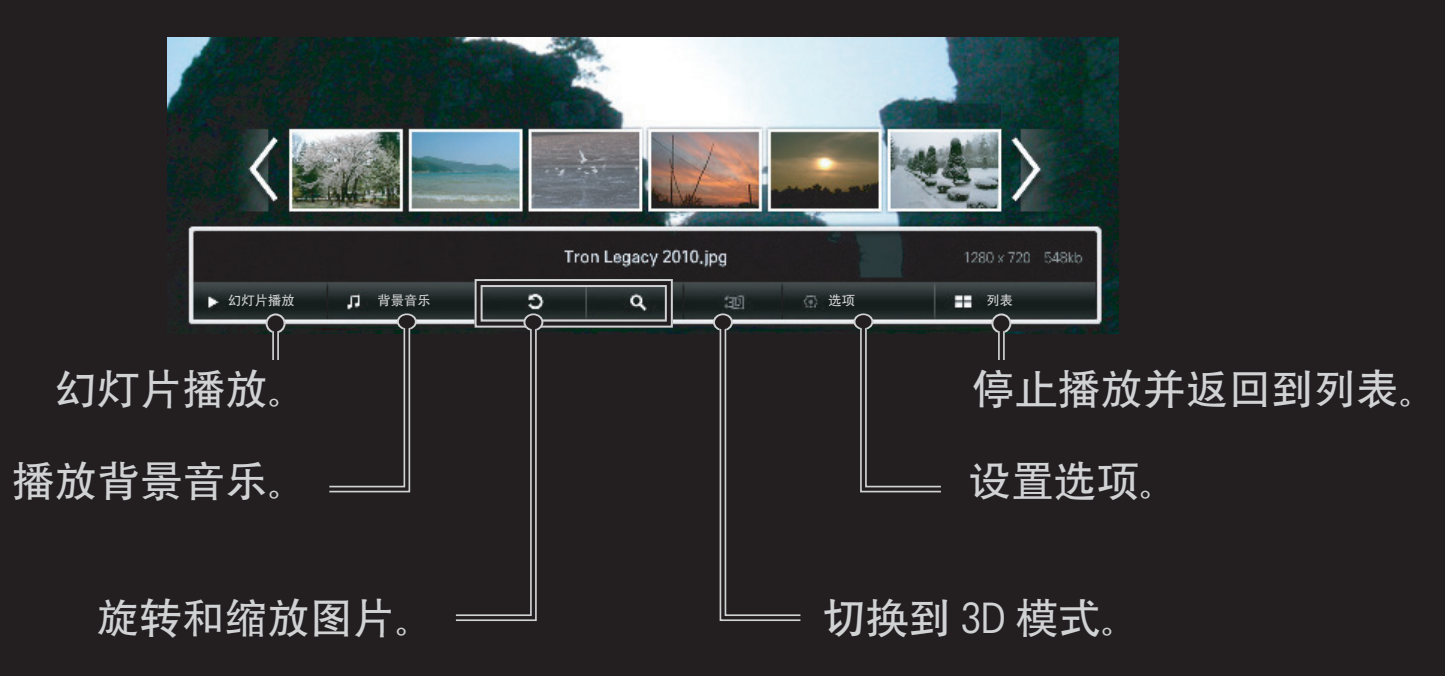

## ❐ 控制音乐播放

#### 播放音乐时控制播放和设置选项。

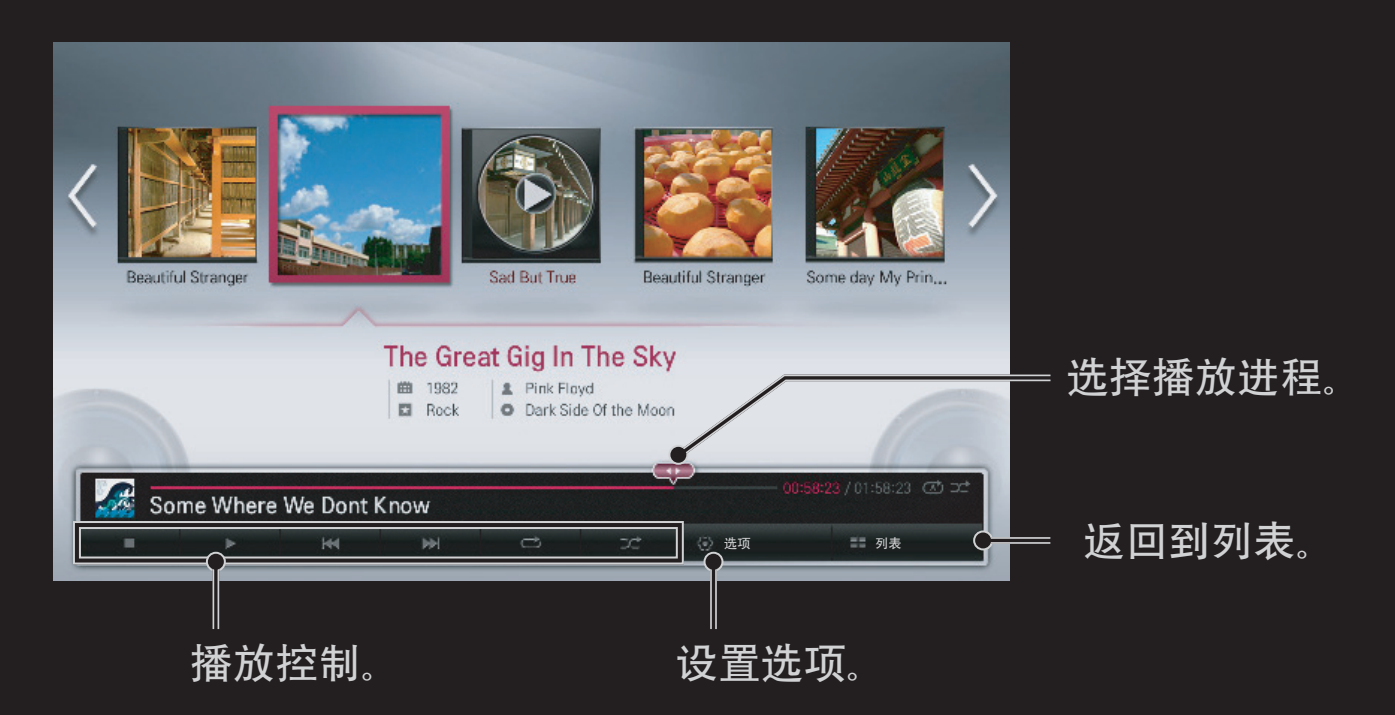

## ❐ 设置智能共享的相关功能

#### 主页 ➾智能共享 ➙ 设置

为了智能共享内容的播放更改相关设置。 □高级设置

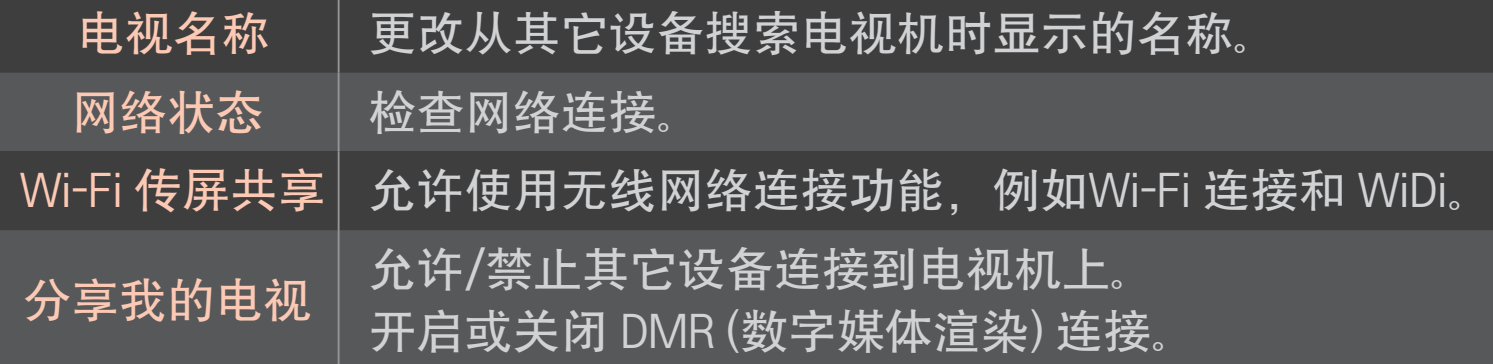

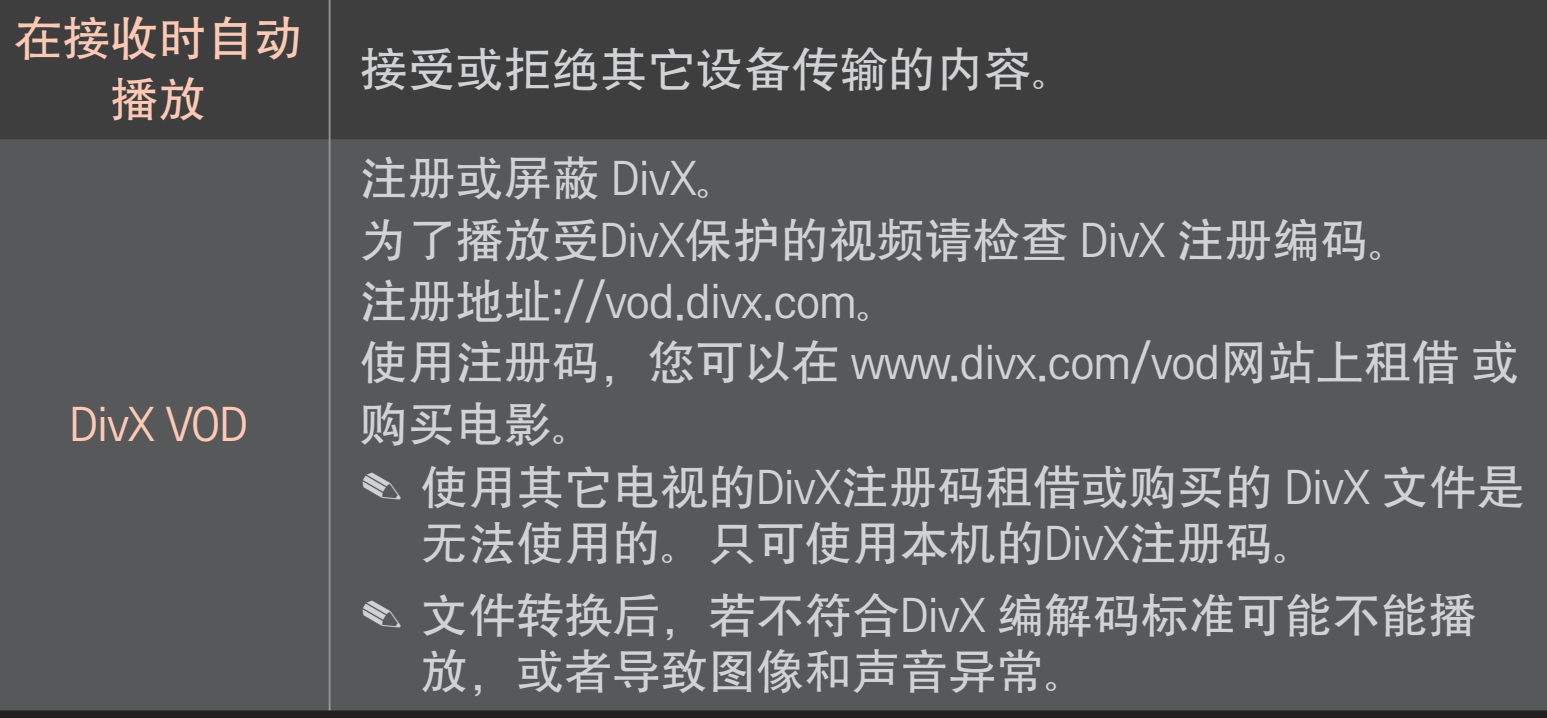

#### □ 历史记录

如果要删除历史内容,请进入<>>
下的"数据管理",选择"删除历史记录"。 您可以使用【内容类型】和【连接的设备】菜单里的内容。

□ 内容显示设置

如果您不想在【最新添加】和【最近观看】菜单里公开连接设备的内容,请检 查该设备。

## ❐ 智能共享支持的文件格式

最高数据传输率 :

20 Mbps (每秒兆比特)

支持的外置字幕格式 :

\*.smi, \*.srt, \*.sub (MicroDVD, SubViewer 1.0/2.0), \*.ass, \*.ssa, \*.txt (TMPlayer), \*.psb (PowerDivX)

支持的内部字幕格式 :

XSUB (支持DivX6生成的内置字幕), Text utf-8, SRT, ASS, SAA (支持 DivX-Plus 文件使用的字幕)

## ❐ 支持的视频文件格式

#### 最大: 1920 x 1080 @30p

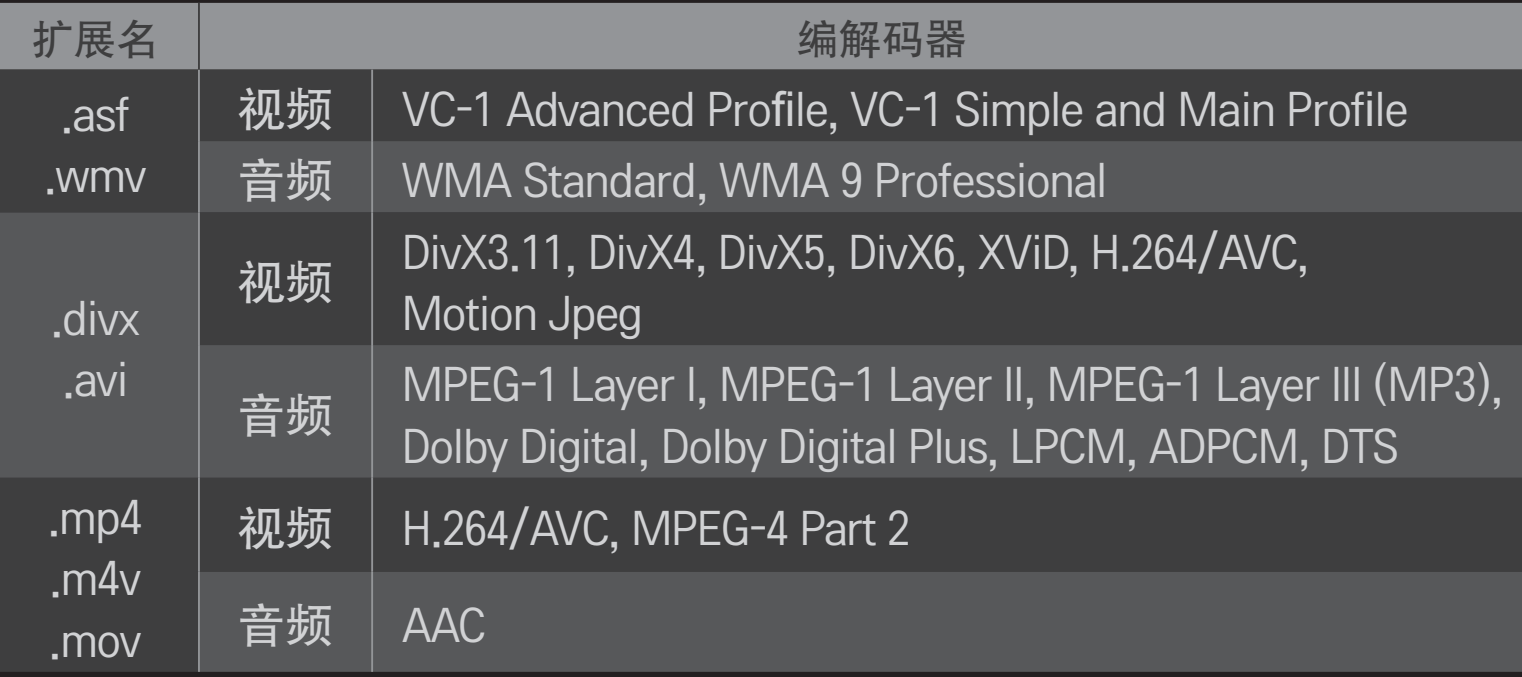

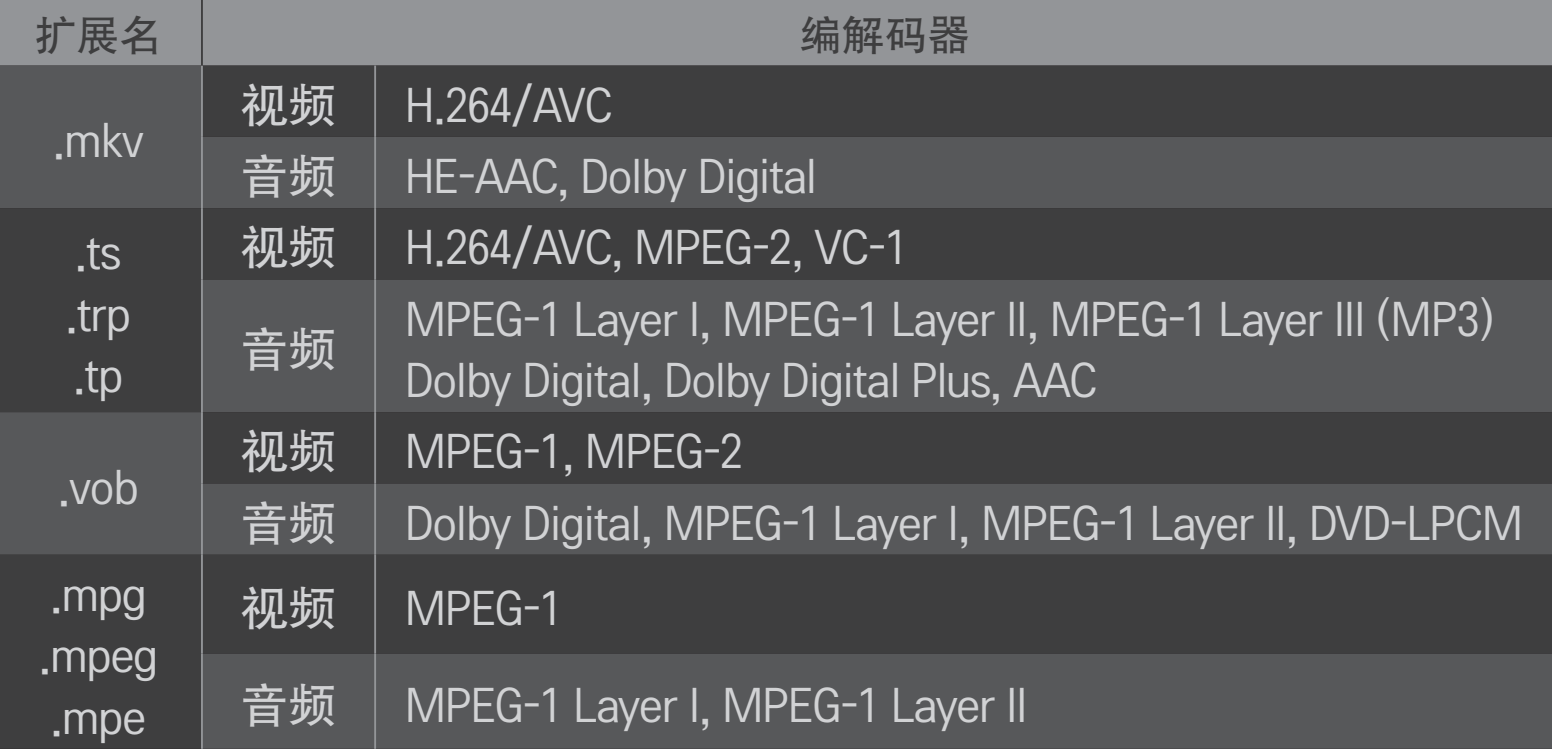

### □ 可用的音乐文件

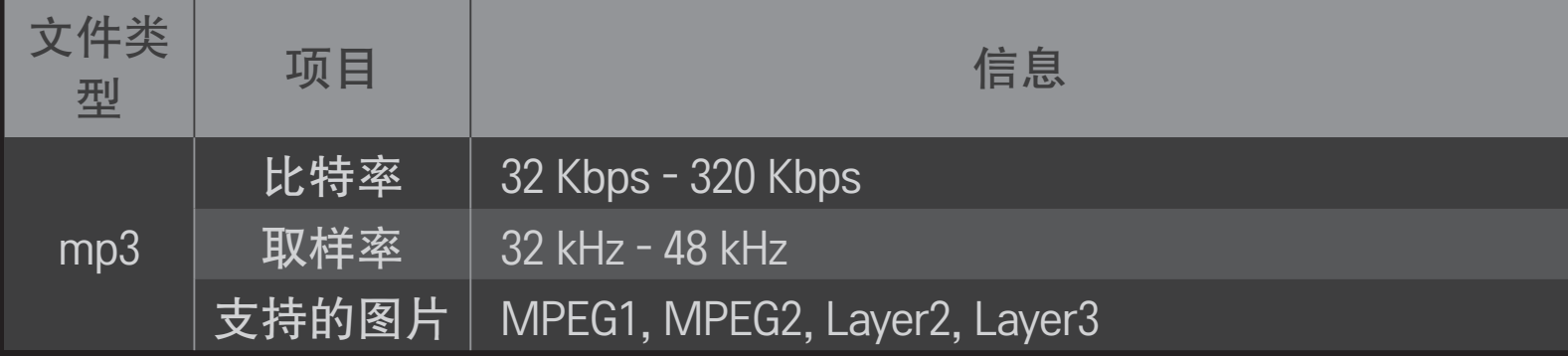

### □可用的照片文件

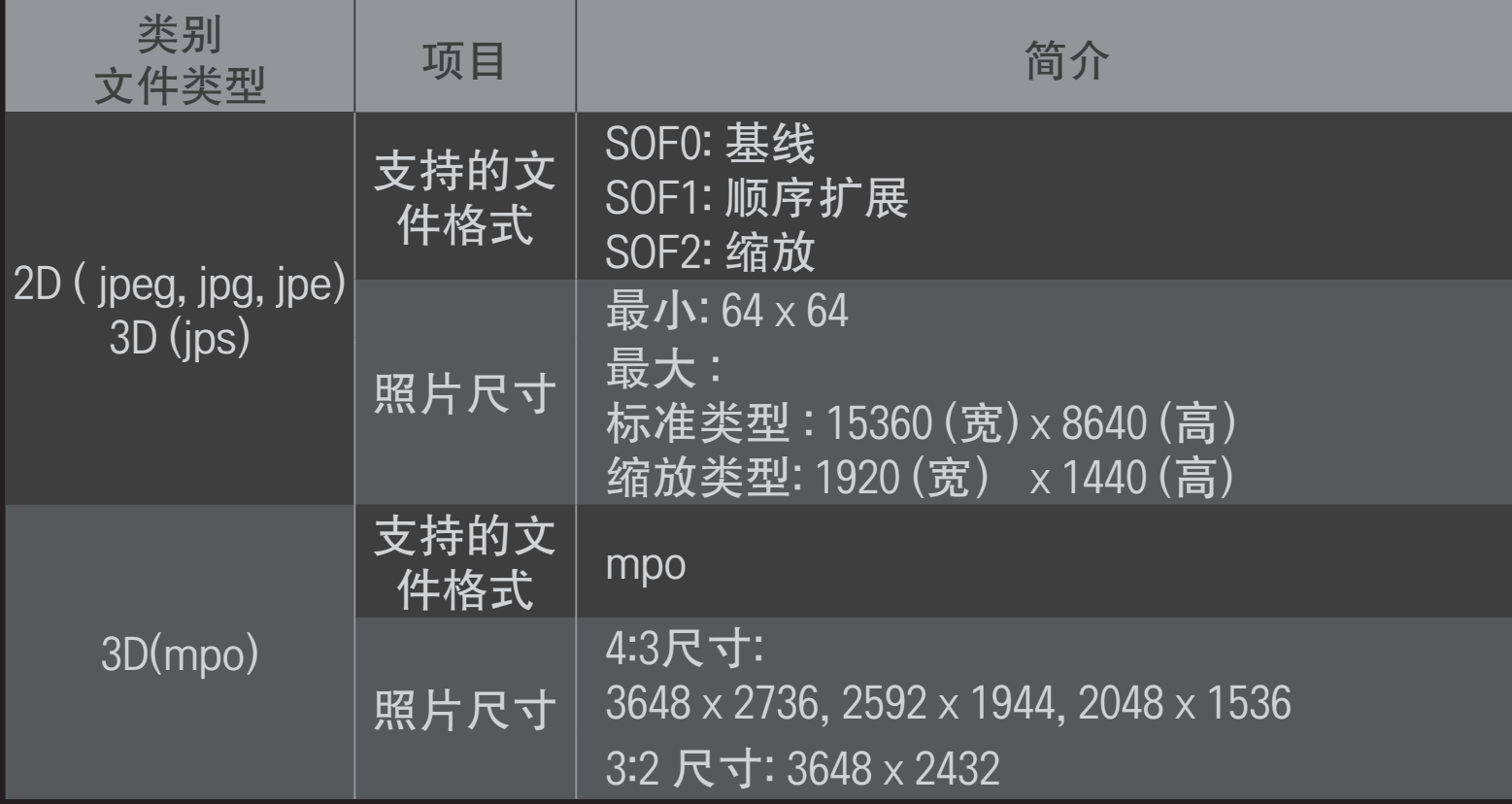

## ❐ 视频播放 - 警告

- ✎ 一些用户自己创建的字幕可能不能正常显示。
- ✎ 视频和字幕文件必须存放在同一文件夹内。视频文件和它的字幕文件的 名称必须一致时字幕才能正常显示。
- ✎ 不可以播放包含 GMC (Global Motion Compensation) 或 QME (Quarterpel Motion Estimation)加密的文件。
- ✎ 仅支持 H.264 / AVC 4.1级及以下版本。
- ✎ 文件大小的限制取决于编码环境。
- ✎ 由一些编码创建的视频文件可能不能正常播放。
- ✎ 不在支持的格式范围内的视频文件可能不能正常播放。
- ✎ 可能不能正常播放存储在不支持高速率的 USB 中的视频文件。
- ✎ 播放USB视频文件时,电视支持DTS 音频编解码器。

DLNA 是 Digital Living Network Alliance 的英文首字母缩写,中文意思是数字 生活网络联盟。有了它,您便可以通过家庭网络在电视上欣赏存储在个人 电脑或服务器上的视频、音乐和照片文件。

## ❐ 连接 有 DLNA 认证的智能手机

电视机与智能手机应处于同一网络。

- 1 确保已开启智能手机上的 Wi-Fi 功能。
- 2 安装/运行应用程序,共享智能手机上的内容。
- 3 运行"共享我的移动手机内容"。
- 4 选择您想播放的内容类型(视频/音频/照片)。
- 5 选择您想在电视机上播放的视频、音乐或照片文件。
- 6 选择添加到播放列表。
- 7 在播放内容来源设备上选择电视机型号名称。 (电视机型号名称在设备的标签上。)
- 8 播放 ▶ 在电视机上显示所选文件。

### ❐ 连接DLNA DMR(数字媒体渲染器)

如果个人电脑的操作系统是 Windows 7, 或者 DLNA 认证的设备 (如手机) 已接入网络, 您就可以在电视机上播放音乐、视频和照片, 不需要另行安 装任何程序。

- 1 在同一网络中配置电视机和个人电脑。在网络中配置装有 Windows 7 的 个人电脑。
- 2 右击您想播放的音乐/视频/照片文件, 然后使用 Windows 7 自带的"远程 播放"功能。 若要播放手机等设备中的内容,请参阅设备附带的使用指南。
- 3 在电视机上的弹出窗口中选择是。即使连接了多台电视机或设备, 也只 能在一台设备上播放内容。播放速度因网络速度而异。

## ❐ 连接DLNA DMP(数字媒体播放器)

如果个人电脑上安装有 Nero MediaHome 4 Essentials,可以通过家庭网络在 电视机上重播音乐、视频和照片文件。

- 1 在同一网络中配置电视机和个人电脑。电视机和各设备应通过单个接入 点连接,以便启动 DLNA 和媒体链接业务。
- 2 从网站 (http://www.lg.com) 将 Nero MediaHome 4 安装到个人电脑上。安 装前,请关闭所有正在运行的程序,包括防火墙和杀毒程序。
- 3 指定要通过个人电脑上安装的 Nero MediaHome 4 Essentials 共享的文件/ 文件夹。
	- 1. 运行个人电脑上安装的 "Nero MediaHome 4 Essentials"。
	- 2. 选择要共享的文件夹项目。
	- 3. 配置该共享文件夹, 点击"启动服务器"。服务器随即启动。
- ✎ 如果电视机上没有出现共享文件夹,请点击本地文件夹选项卡,并重新 搜索。
- **※ 欲知详情及软件相关信息, 请访问网站 http://www.nero.com。**
- □ 安装Nero MediaHome 4 Essentials时, 对电脑的要求
	- Windows<sup>®</sup> XP (SP2 或更高版本)、Windows Vista®、Windows®XP 媒体 中心版 2005 (SP2 或更高版本)、 Windows 服务器<sup>®</sup> 2003 (SP1 或更高 版本)
	- Windows®7 家庭高级版、专业版、企业版或旗舰版(32 位和 64 位)
	- Windows Vista® 64 位版本(应用程序在 32 位模式下运行)
	- Windows® 7 64 位版本(应用程序在 32 位模式下运行)
	- 硬盘驱动容量: 大于 200 MB
- CPU:1.2 GHz IntelⓇ 奔腾Ⓡ III 或 AMD 速龙™ 2200+ 处理器
- 内存:超过 256 MB RAM
- 显卡:超过 32 MB,支持的分辨率至少要达到 800 x 600 像素,至少 16 位 色像
- WindowsⓇIE 浏览器 6.0 或更高版本
- DirectX® 9.0c 修订版 30(2006 年 8 月)或更高版本
- 网络环境:100 MB 以太网、无线 LAN WLAN (IEEE 802.11g) 或更高版本

#### □ 如果 DLNA 发生故障

- <u><sup>●</sup>如果 DLNA 功能不正常,请检查您</u>的网络设置。
- ✎ 若想通过 DLNA 浏览 1080p 图片,您需要一个 5 GHz 接入点。如果您使用 的是 2.4 GHz 接入点, 则有可能遇到图像断续或其它问题。
- ✎ 在无线网络连接下 DLNA 可能不能正常工作。建议使用有线网络连接。
- ✎ 按 DLNA 模式播放视频时,不支持多音频和内部字幕。
- ✎ 如果在 DLNA 模式下有多台电视机连接到了同一台服务器,内容能不能 播放要视服务器的性能而定。
- ✎ 字幕支持与否视 DLNA 设备而定。
- ✎ DLNA 功能能否正常运行取决于网络环境。
- ✎ DLNA 功能无法与不支持组播的接入点一起使用。欲知详情,请参阅接 入点手册或咨询制造商。
- ✎ 支持的文件类型因 DLNA 服务器环境而异。即便是电视机支持的文件类 型,也是如此。
- ✎ 一个文件夹中包含太多的子文件夹和文件会引起故障。
- ✎ DLNA 服务器中的文件信息有可能无法正确显示。
- <sup>●</sup> 在 DLNA 服务器上观看视频字幕时, 我们建议您使用 Nero MediaHome 4 Essentials。
- |≤ 如果字幕文件为后期添加,则请关闭共享文件夹并重置。
- ✎ 不能播放 Nero MediaHome 服务器上的 DRM 文件/ \*.tp 文件 / \*.trp 文件 / \*.mpo 文件。
- ✎ DLNA只支持JPG格式的图片。
- ✎ 由于DLNA自身功能的限制,DLNA支持的视频格式比USB少,\*rmvb,\*rm 等都不支持。

### ❐ 连接USB设备

连接USB存储设备(外置硬盘, USB 记忆棒)到电视机上的USB输入端口, 即可 在电视机上观看存储在USB设备内的节目。

若移除USB设备, 快捷菜单 ➙ USB设备 选择想要移除的USB; 看到USB设备已 被移除的提示信息后,再拔出设备。如果直接拔掉,电视或USB设备会出现 错误。

✎ USB设备一旦被选择移除,将不能被读取。需要移除后重新插入。

### ❐ 使用USB存储设备 - 警告

- ✎ 若USB存储设备有自动识别程序或使用自带驱动,将不能识别。
- ✎ 一些USB存储设备可能不被识别或不能正常操作。
- ✎ 仅允许使用带有 Windows FAT32 或 NTFS 格式文件系统的USB存储设备。
- ✎ 针对外置 USB 硬盘,建议使用额定电压小于 5 V 和额定电流小于 500 mA 的设备。
- ✎ 建议使用USB HUB或者自带电源的移动硬盘 (如果电力不足,可能检测不到 USB 存储设备。)
- ✎ 建议使用小于 32 GB的U盘或 小于2 TB的USB 硬盘。
- ✎ 如果具有节电功能的USB硬盘不能正常工作,拔下重新连接。 更多信息, 请参考 USB 硬盘的使用说明书。
- ✎ USB存储设备内的数据可能会损坏,重要文件请备份在其它设备。 数据维 护是使用者的责任,制造商对数据丢失不承担任何责任。

# ❐ 使用 LG 应用商店

#### 主页 ➾ LG应用商店

LG 应用商店是一种通过智能电视业务提供的电视应用服务。您可以下载并 欣赏到各种各样的热门付费和免费应用程序,范围涵盖教育、娱乐、生活 和新闻。

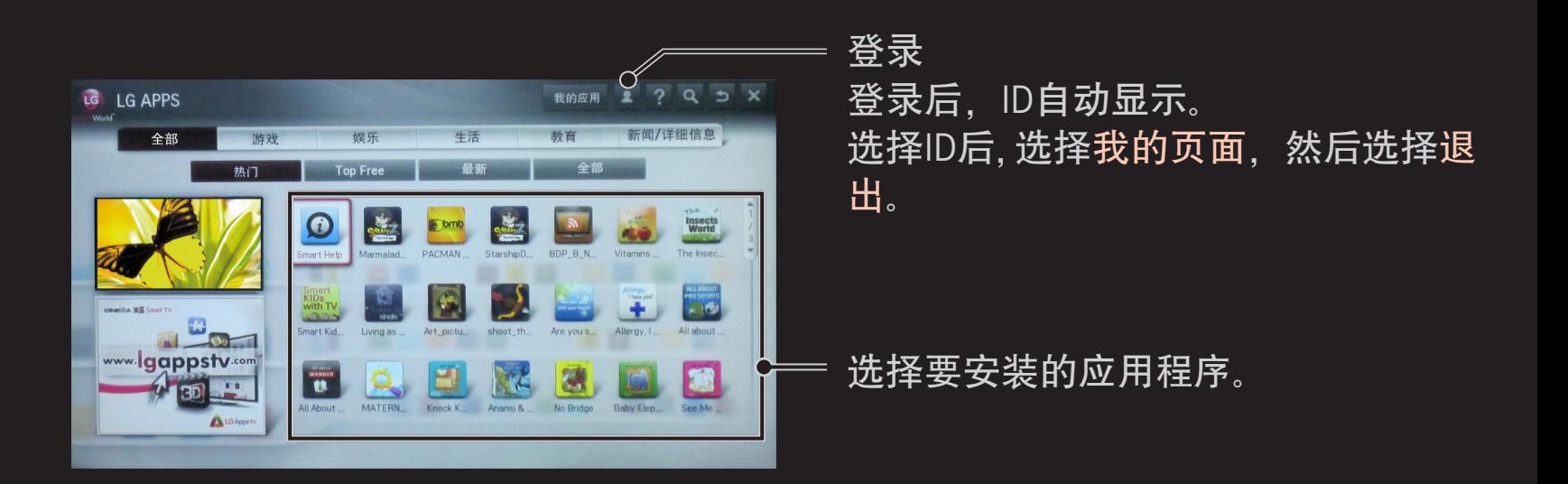

## ❐ 在LG 应用商店登录

#### 主页 ➾ 登录

登录后才能下载和运行程序。

- 1 选择注册,并同意法律条款。
- 2 输入ID和密码。
- 3 在密码确认栏中再次输入密码。
- 4 选择确定,完成注册。
- ✎ 您可以再电视或网站(www.lgappstv.com)上注册为会员。
- ✎ 注册为会员后,使用同一个ID登录电视或我们的网站。
- ✎ 同一个ID最多可在5台电视上登录。

## ❐ 在电视上安装程序

### 主页 ➾ LG 应用商店

- 1 点击主页上部的 登录 按键。
- 2 选择 LG 应用商店 选项卡。
- 3 从列表中选择您想要的应用程序。
- 4 检查应用程序的详细信息,然后选择 安装 或 购买 按键。
- 5 检查您已拥有的功能或电视机配件需安装的应用程序, 然后选择 确定 按 键。
- 6 对于付费的应用程序, 付款和购买认证是需要的,
- 7 选择 运行 , 安装完成后立即执行运行。如果您不想执行运行,选择 关 闭 。如果您想稍后运行应用程序,选择 我的应用程序 以检查安装在电 视中的应用程序列表。
- ✎ 可通过电脑或电视购买应用程序,但必须在电视上安装和运行这些程 序。
- ✎ 如果电视机无足够的存储空间,可通过电视机上的USB 端口下载应用程 序到USB存储设备中,作为USB应用程序使用。存储在USB内的程序可在 我的应用窗口被运行 / 删除 /移动。
- ✎ 用于存储应用程序的USB设备,不能再存储其它数据。(仅限USB应用程 序)

## ❐ 管理个人信息

## 主页 ➾ LG 应用商店

- 1 注册。
- 2 在屏幕上方选择当前登录的 ID。
- 3 选择我的页面。
- 4 管理成员信息, 购买的程序列表和电视上安装的程序列表。

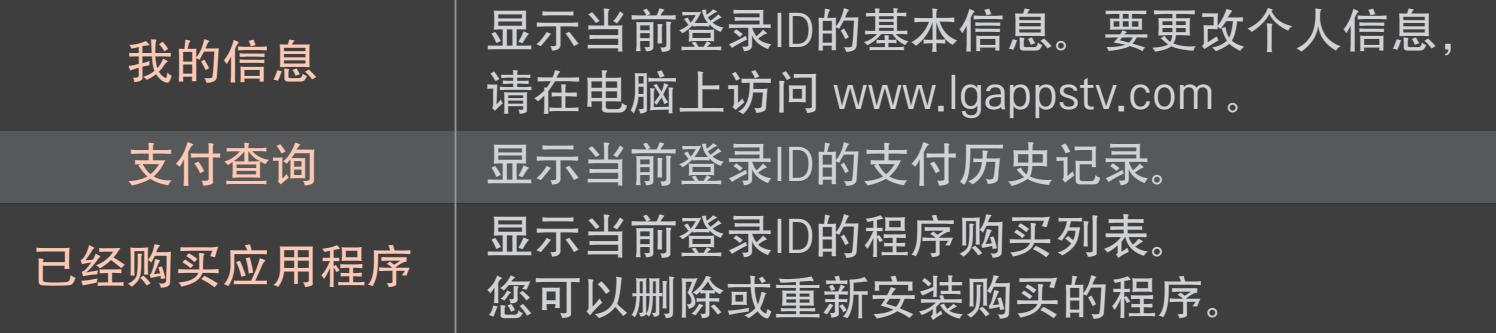

#### 主页 ➾ Internet

#### 在电视机上手动键入网页,或访问添加到收藏夹中的网站。

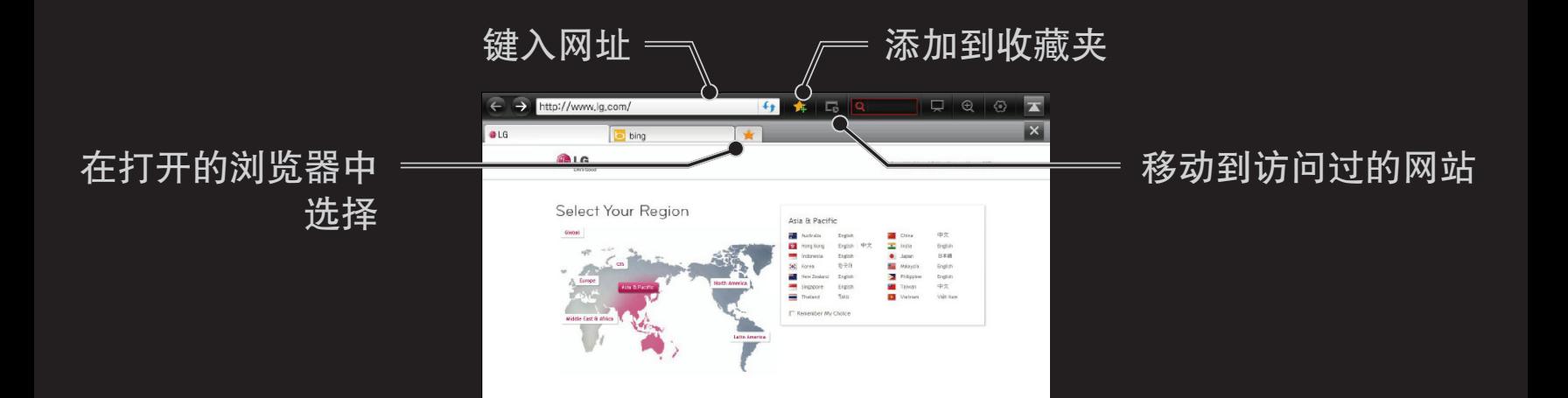

- ✎ 因特网最高支持 Flash 10,但不支持平台依赖技术,如 ActiveX。
- ✎ 因特网只和预装插件协同工作。
- ✎ 因特网可能无法播放除以下媒体文件格式之外的其他任何格式: JPEG / PNG / GIF / WMV (ASF) / WMA / MP3 / MP4
- ◈ 内存不足时,因特网会被强行关闭。
- ✎ 对于因特网, 使用电视上安装的字体可能不能正常显示,能否在屏幕上 正确显示文本视内容而定。当菜单语言选择英文时,若出现乱码,请选 择"<>>" 下的"文本编码",将编码方式选为"简体中文 (GB2312) ", 尝试 解决此问题。
- ✎ 因特网不支持文件和字体下载。
- ✎ 因特网是为电视机而设的,因此其功能不同于在个人电脑上使用的浏览 器。
- ✎ 通过电视浏览器登录因特网可能无法正确播放一些文件内容。

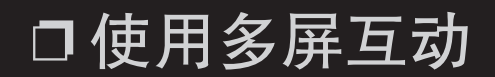

#### 主页 ➾ 多屏互动

通过多屏互动功能, 你可以把智能手机、平板电脑、PC 等设备的画面投影 到电视上共享使用,实现小屏传大屏。

▲

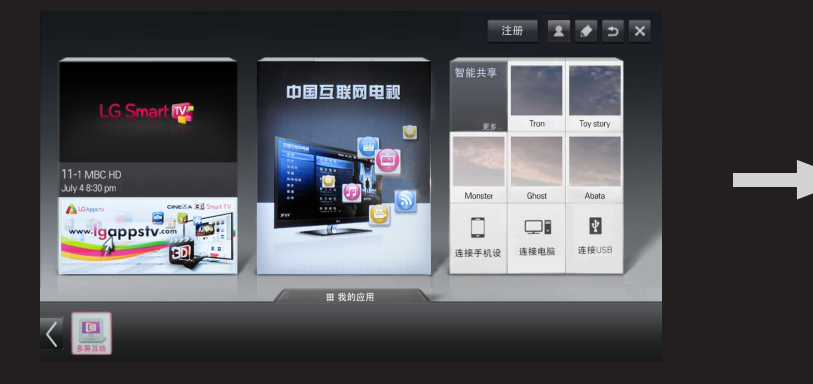

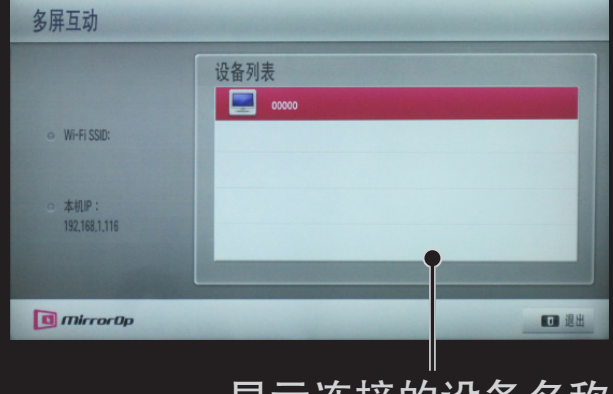

显示连接的设备名称。

### ❐ 多屏互动-注意

- ✎ 不是所有型号都适用该功能。
- ✎ 要使用多屏互动,需要保证你的智能手机、平板电脑、PC等设备连接在 同一个局域网内,可通过有线或者无线的方式来连接。
- ✎ 要使用多屏互动,需要安装 MirrorOp Sender 软件,如果你的设备中没有 安装该软件, 请到 www.MirrorOp.com 下载, 选择合适的平台安装。
- ✎ 安装成功以后,连接网络,电视打开多屏互动,在你的设备上打开 Sender软件, 在你的设备中输入对应电视的 IP 地址, 然后相关设备就会 在电视上显示,此时选择一个设备连接,就可以传屏互动了。
- ✎ 多屏互动不支持 3D 视频的传屏播放。
- ✎ 多屏互动在传屏过程中,效果视网络情况而定,如果当前网络较差或者 无线不稳定,视频画面可能会有一定的延迟。
当您登陆后,你就可以立即使用免费的应用程序。但是,要使用付费程 序,您应该先登记您的支付方式。

在电视或我们的网站(www.lgappstv.com)上,您可以注册和登记付费方式。

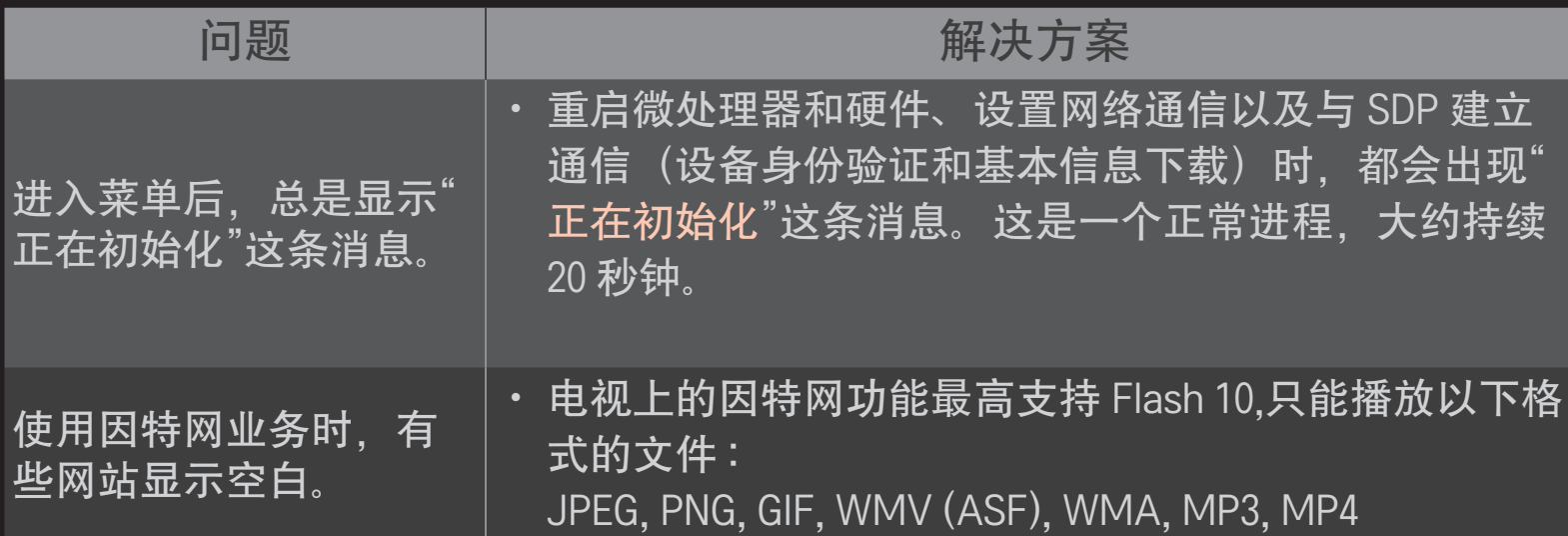

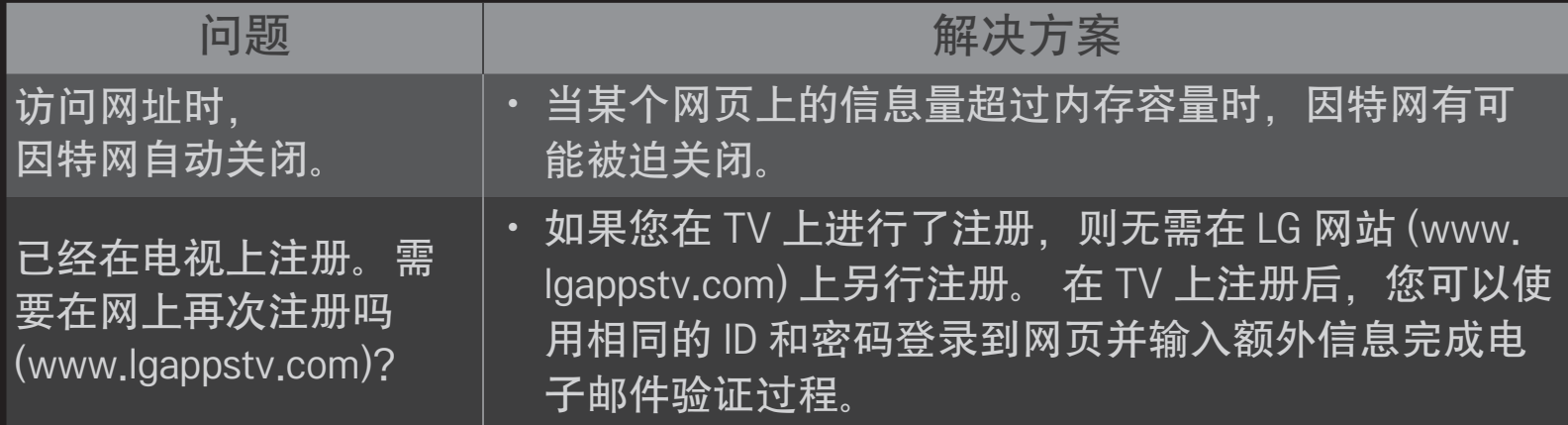

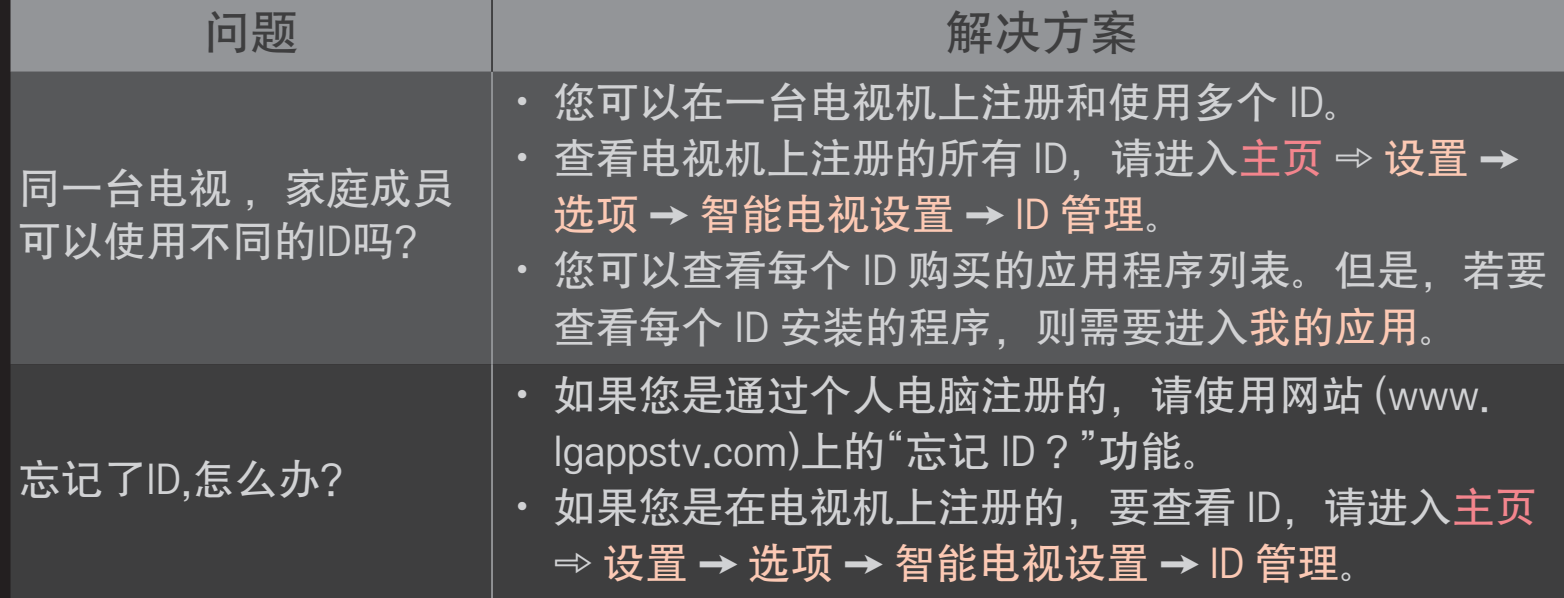

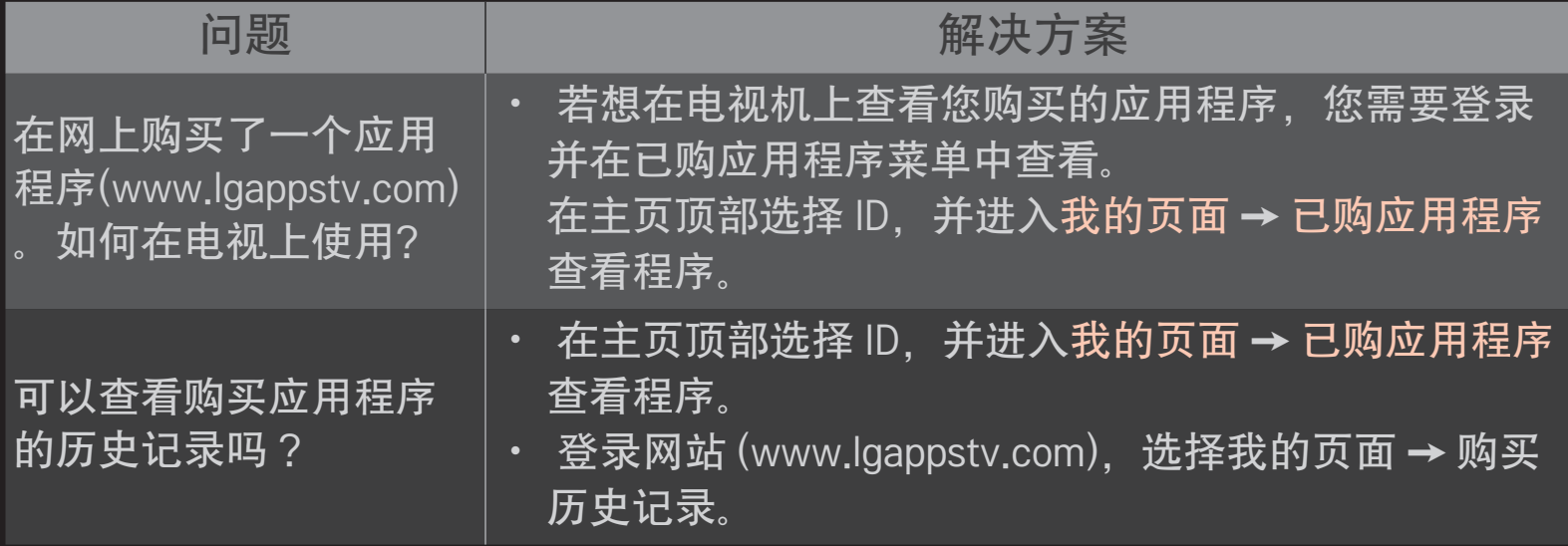

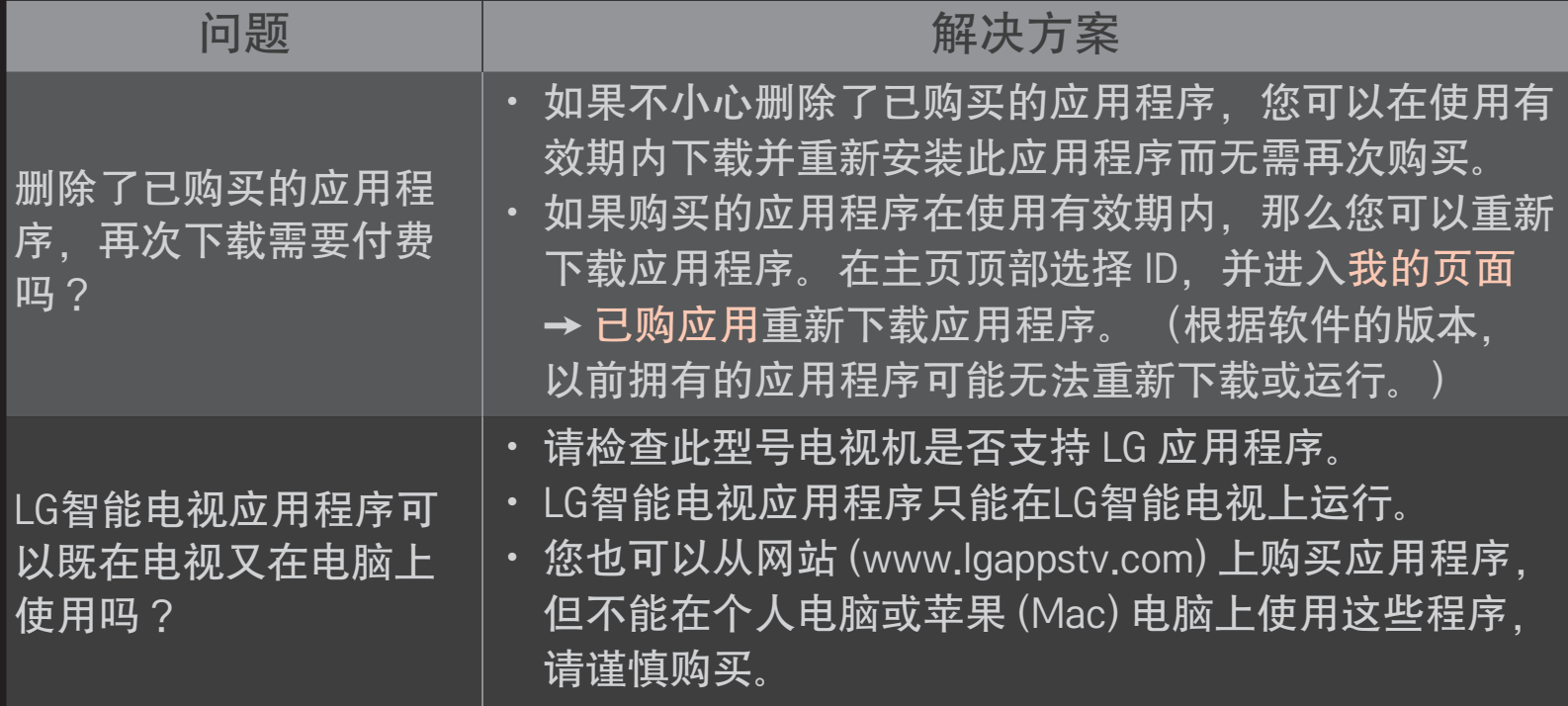

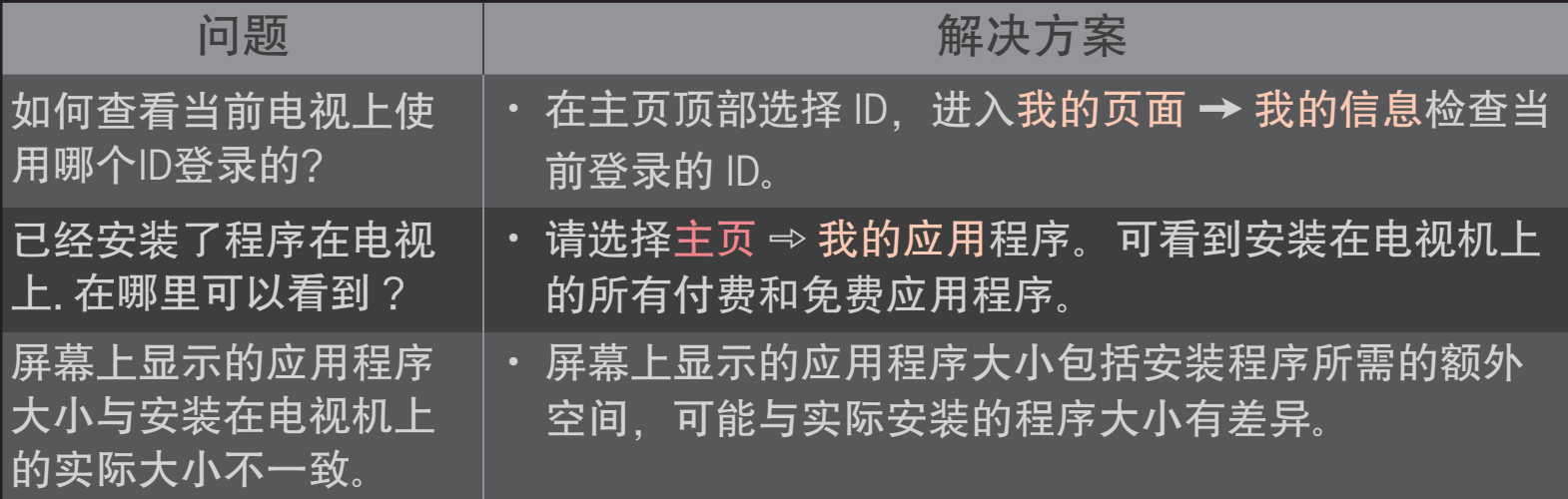

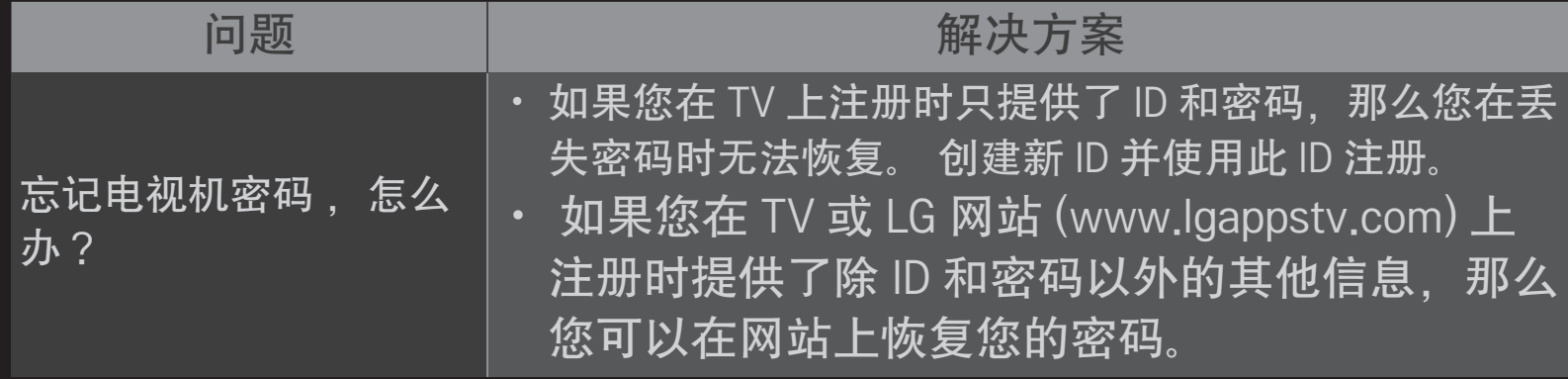

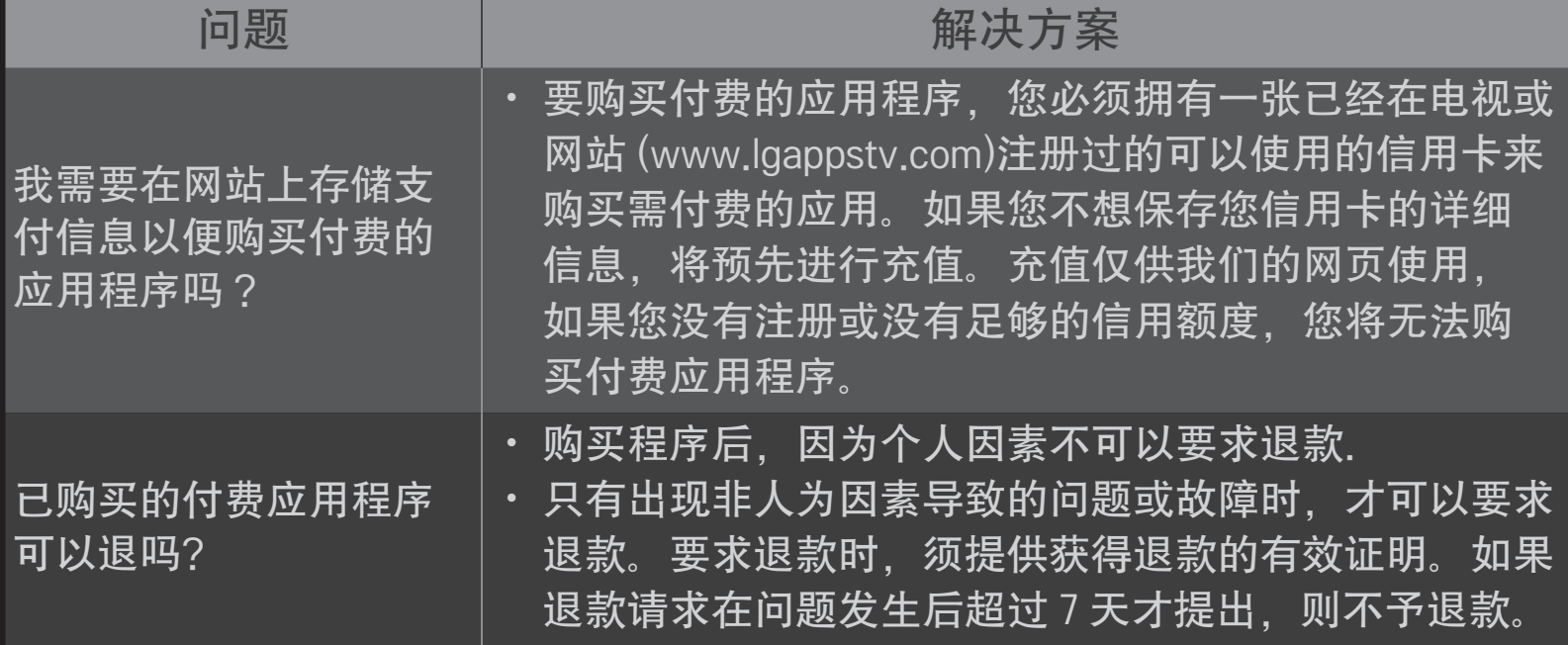

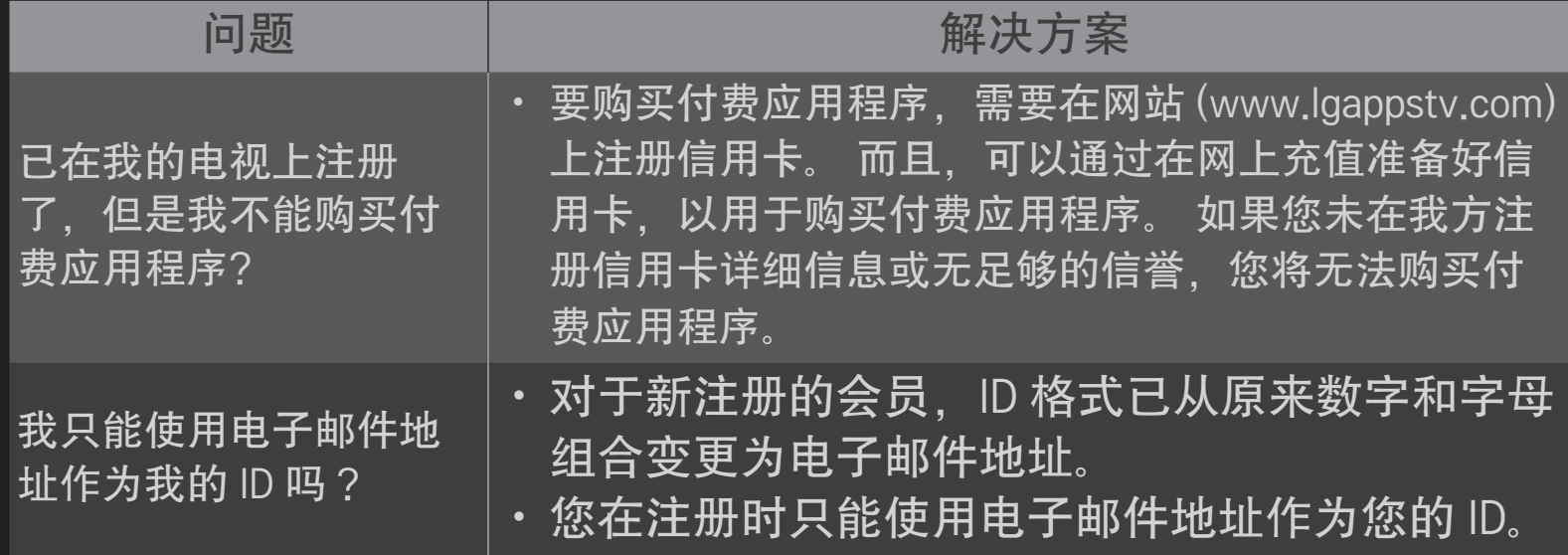

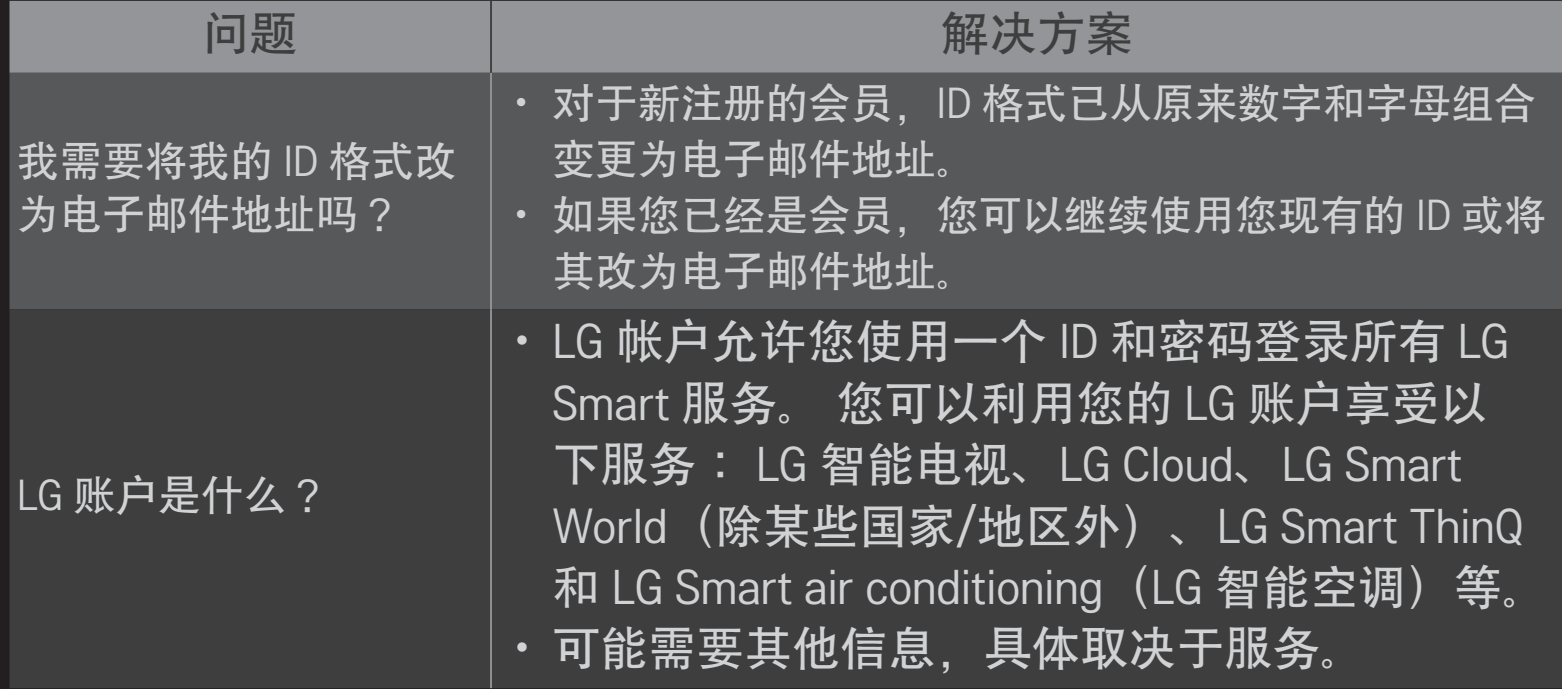

# ❐ 观看 3D 影像

3D 影像是利用人左右眼的视觉差别使电视上的影像看起来像真实世界中的 三维空间的一种技术。

- 1 播放 3D 影像标题或转到 3D 频道。
- 2 戴上 3D 眼镜。
- 3 按 3D 键切换到 3D 影像。
- 4 若在观看 3D 影像期间要结束观看,按遥控器上的 3D 按钮。
- ✎ 因输入信号的不同,可用的 3D 类型也许会不同。

# ❐ 调整 3D 影像的详细事项 主页 ➾ 设置 ➙ 图像 ➙ 3D 设置 更改 3D 影像观看选项

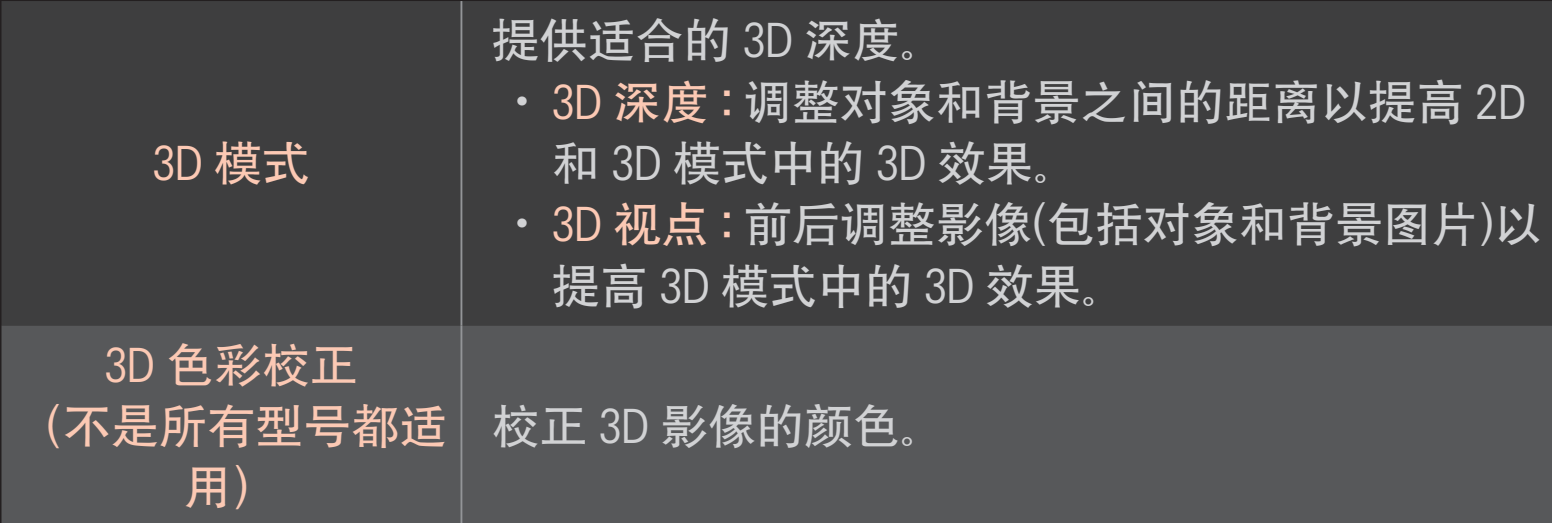

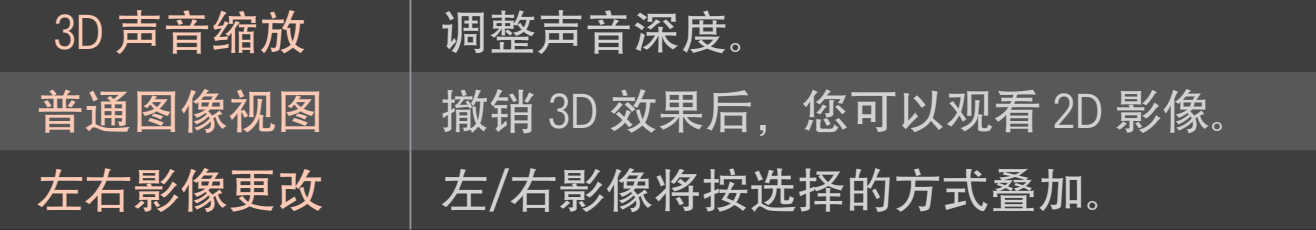

## ❐ 观看 3D 影像 - 警告

- ✎ 观看 3D 影像时,建议与画面之间至少保持两倍的画面对角线距离。
- ✎ 如果戴着需要充电的快门式眼镜,可能无法正常观看 3D 影像。
- ✎ 如果不受此电视支持的 3D 广播格式在未来成为标准格式,可能还需要 配备机顶盒之类的设备。
- ✎ 分量/RGB 并不支持 3D 自动变换功能,3D 开启时由其他输入切换到分 量/RGB 时可能造成画面异常。

## ❐ 使用 3D 眼镜- 警告

- ✎ 不要将3D 眼镜用作您自己的矫正眼镜、太阳镜或护目镜。误用 3D 眼镜 可能会伤害您的眼睛。
- ✎ 不要将 3D 眼镜存放在极端环境下。直接暴露在超高或超低温度下会使 镜片变形。不要佩戴变形的眼镜。
- ✎ 不要对 3D 眼镜施加压力或使它们遭受任何影响。粗暴地处理 3D 眼镜可 能会损坏它们。
- ✎ 3D 眼镜的镜片(偏光膜)容易被刮擦。请仅使用干净的软布进行清洁。脏 布会刮坏偏光膜。
- ✎ 请勿用尖锐的物体刮擦 3D 眼镜的镜片表面,或用化学品清洁。如果镜 片表面有刮痕,3D 影像可能无法正确显示。

# ❐ 连接专用DVR USB设备

- 1 连接 USB HDD (40 GB 或更大) 到电视机上的HDD 输入接口。仅连接到HDD 输入接口,DVR功能才可用。
- 2 USB HDD 必须初始化后才可用于 DVR。
- 当连接一个没有初始化的 USB HDD ,按我的应用键进入我的应用菜单, 选 择 DVR, 将会出现 USB 设备初始化 窗口。
- 3 USB HDD 初始化完成后, 设置 时间机器模式 为 开。
- ✎ 移除 USB 存储设备,选择 快捷菜单 ➙ USB 设备,并确认USB存储设备已 安全删除的信息。

# ❐ 改变时间机器模式或USB设备初始化

## 导航键(确定) ➾ 选项

#### 使用DVR时改变DVR设置

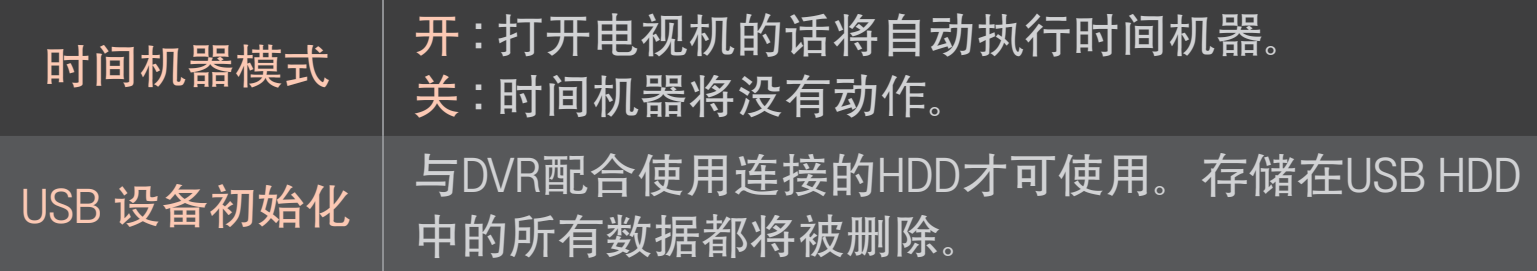

- ✎ 我们建议使用 HDD (机械硬盘)。对于 SSD (固态硬盘), 写入和清除的次数 受限制。
- ✎ 我们建议使用容量大于40GB小于1TB的USB HDD。
- ✎ 任何被初始化的 USB 设备 将不会被电脑识别。
- ✎ 存储于USB设备中的数据可能会损坏。用户有义务管理数据,所以制造 商不承担数据损坏产生的后果。
- ✎ 如果USB存储设备的数据扇区有问题,USB可能无法正常运行。

当您观看数字信号广播电视时,DVR可以将电视上的节目录制到USB HDD设 备上,因此在您短暂的离开后,您可以观看您错过的节目,并可以从您离 开的时间向后重新播放。

✎ 设置为时间机器模式的时间最长为90分钟。

✎ 如果USB的数据扇区有问题,则USB可能无法正常工作。

#### 录像时按 导航键(确定)

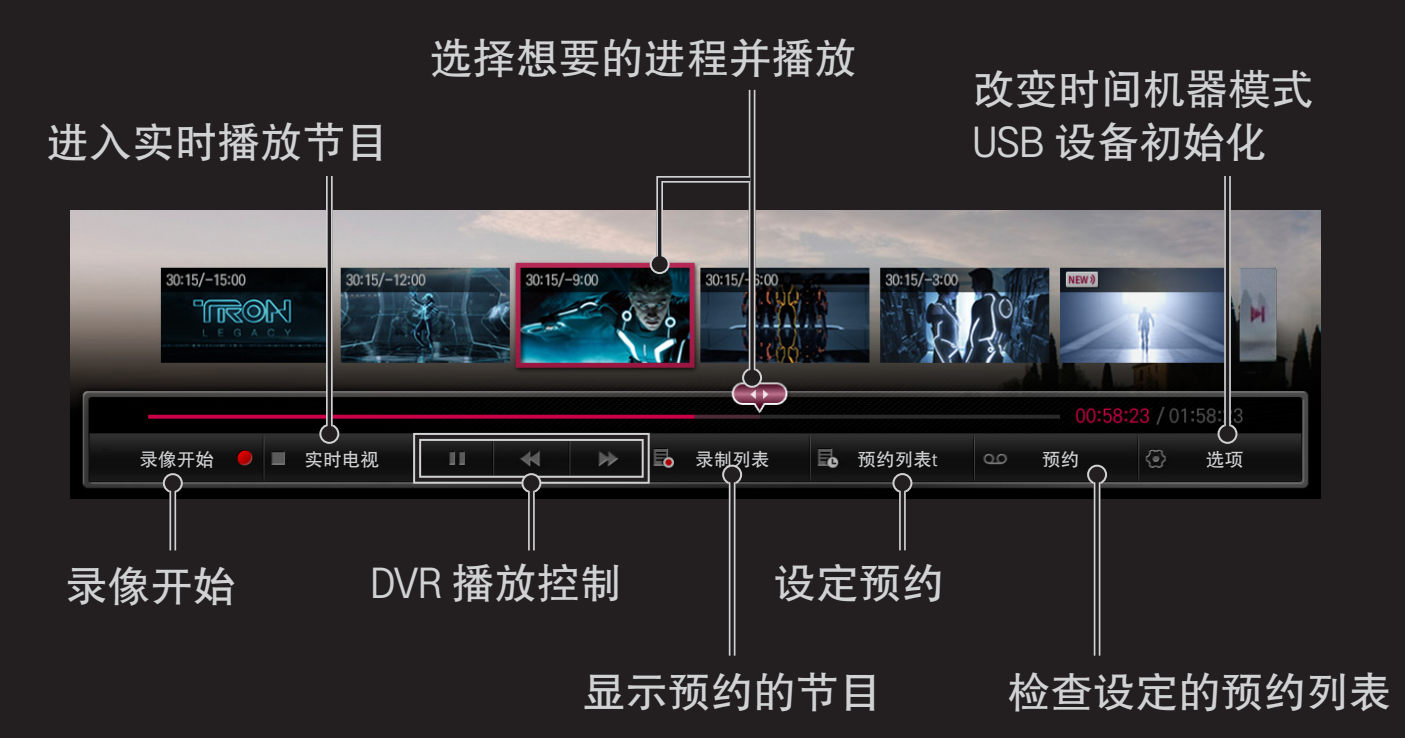

✎ 本手册中的图片仅为示意图,可能与实物不符。

## ❐ 立即录制

#### 导航键(确定) ➾ 开始录制

如果在观看电视时您需要离开一会,那么您可以进行录制节目。

- ✎ 仅可以录制您实时观看的数字信号广播电视。
- ✎ 录制节目时关闭电源可能会使已录制的节目丢失。所以在关闭电源前请 停止录制,并检查节目是否已录制。
- ✎ 对于拷贝和播放的节目受相关版权法律和版权持有人优先权的保护是必 须的。使用此设备仅适用于个人目的的录制。禁止售卖、传送给第三方 或让第三方复制。

□ 停止录制

# 导航键(确定) ➾ 录制停止 立即停止录制。

- □ 修改录制结束时间
	- 导航键(确定) ➾ 停止选项 ➙ 修改录制结束时间
	- ✎ 录制时间最长为5小时。

❐ 预约录制

#### 导航键(确定) ➾ 预约

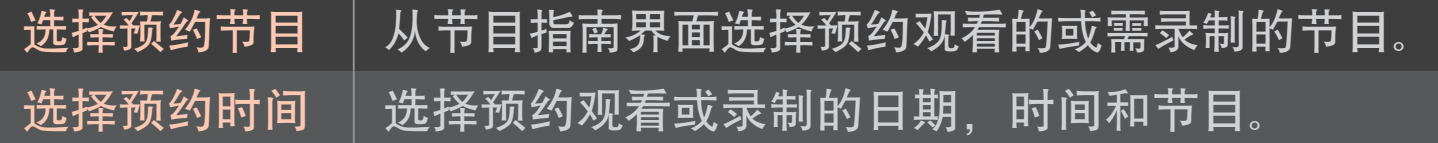

- ✎ 最短可以录制2分钟的节目。
- ✎ 受损坏的磁盘扇区可能会影响预约列表中的一些或全部节目。
- ✎ 预约列表中最多可以存储30个节目。

# ❐ 确认或修改预约列表

### 导航键(确定) ➾ 预约列表

确认、修改或删除已预约的观看或录制。

# ❐ 查看录制列表

#### 主页 ➾ 智能共享 ➙ 录制列表

选择存储在USB HDD中的录像以播放/删除。

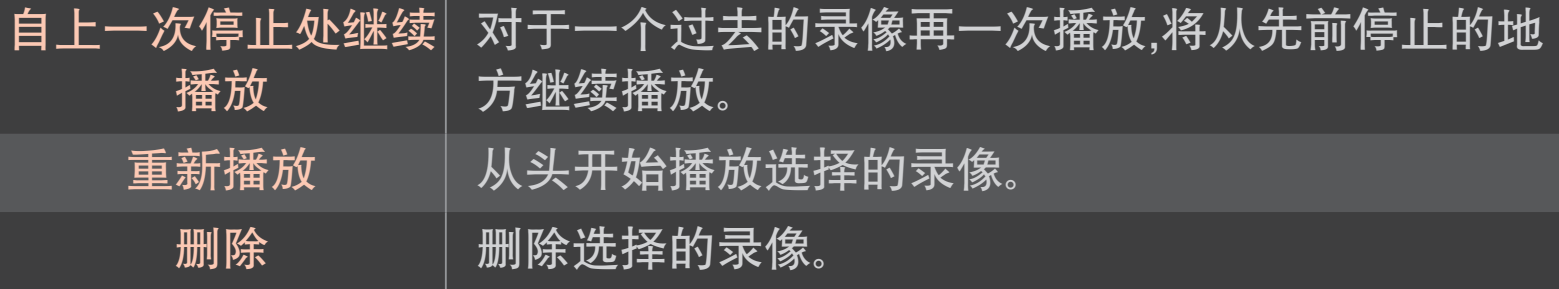

✎ 录制列表中最大录制数目为 300。

# ❐ 控制录像回放

### 回放时按遥控器上的 导航键(确定)。

选择想要的进度并播放 设置录像回放选项

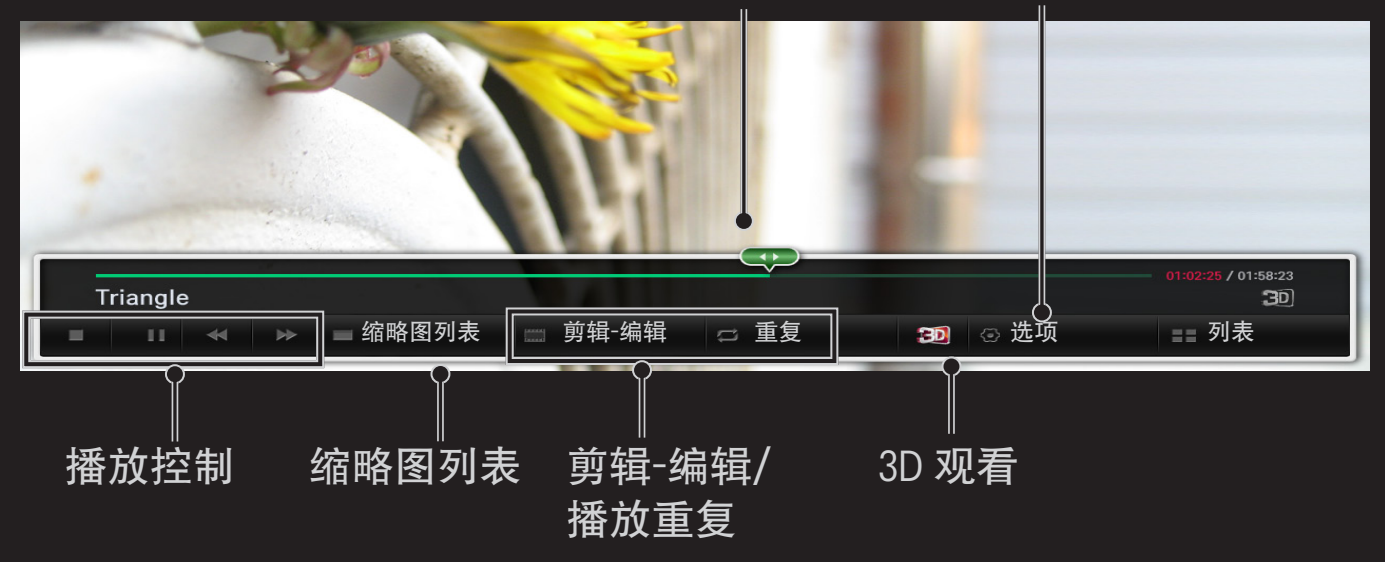

✎本手册中的图片仅为示意图,可能与实物不符。

# ❐ 什么是双人游戏模式?

在一个游戏平台中进行1:1的对抗游戏,如 Playstation, XBox and Wii, 用户 可在上部和下部或左边和右边的屏幕上玩游戏。

在双人游戏模式中,每个玩家都可以在全屏模式下进行。 为了玩双人游戏,双人游戏眼镜(类型A和类型B)是必需的。 <u>如果您购买</u>的电视中没有双人眼镜,请另外购买。

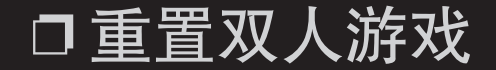

#### 主页 ➾ 设置 ➙ 选项 ➙ 双人游戏

选择游戏支持的屏幕分离模式 (并排 / 上下)。

如果您选择的屏幕分离模式不支持您想玩的游戏,则双人游戏模式是不可 以用的。

# ❐ 开始双人游戏

- 1 连接您的游戏机到电视机上。
- 2 选择主页 ➾我的应用➙ 双人游戏。即可启动双人游戏模式。
- 3 戴上双人游戏眼镜,开始玩游戏。
- 4 双人游戏模式为开的状态时您选择主页 ⇒我的应用→ 双人游戏, 则双人 游戏模式关闭。
- ✎ 在双人游戏模式中,为了可以玩游戏,该游戏必须支持屏幕分离模式。
- ✎ 如果戴上双人游戏眼镜看不清楚屏幕画面,使用者可以互换眼镜。通过 操作双人游戏的类型您必须选择适当的眼镜。
- ✎ 关闭双人游戏模式,设置游戏菜单。
- ✎ 在玩游戏期间,某些图像可能会重叠显示。我们建议玩游戏时面对屏幕 的中间。
- ✎ 在双人游戏模式中,游戏机的电量低时,图像的质量可能会变差。
- ✎ 在双人游戏中,屏幕上仅显示2D的图片。

# ❐ 使用双人游戏眼镜时的注意事项

- ✎ 请注意双人游戏眼镜与3D眼镜不同。在双人游戏眼镜上会有"双人游戏" 标识。
- ✎ 请勿将双人游戏眼镜用作普通眼镜,太阳镜或者保护镜。如果您用作以 上作用,可能会造成伤害。
- ✎ 请勿将双人游戏眼镜存放在高温或低温的环境中。如果您那样做,可能 会使双人眼镜发生扭曲。请勿使用已扭曲的眼镜。
- ✎ 请勿摔双人游戏眼镜,或者允许它们接触到其他物体。否则,可能会导 致物品损害。
- ✎ 双人游戏眼镜 (偏光板)的镜片很容易被刮坏。使用柔软的干净的布擦拭 眼镜。布上的异物可能会刮坏眼镜。
- ✎ 请勿使用锋利的物体或用化学物品擦拭双人眼镜的镜片,以免刮坏双人 眼镜的镜片。如果镜片被刮坏,观看3D时图像可能显示不正常。

# ❐ 双人游戏支持模式

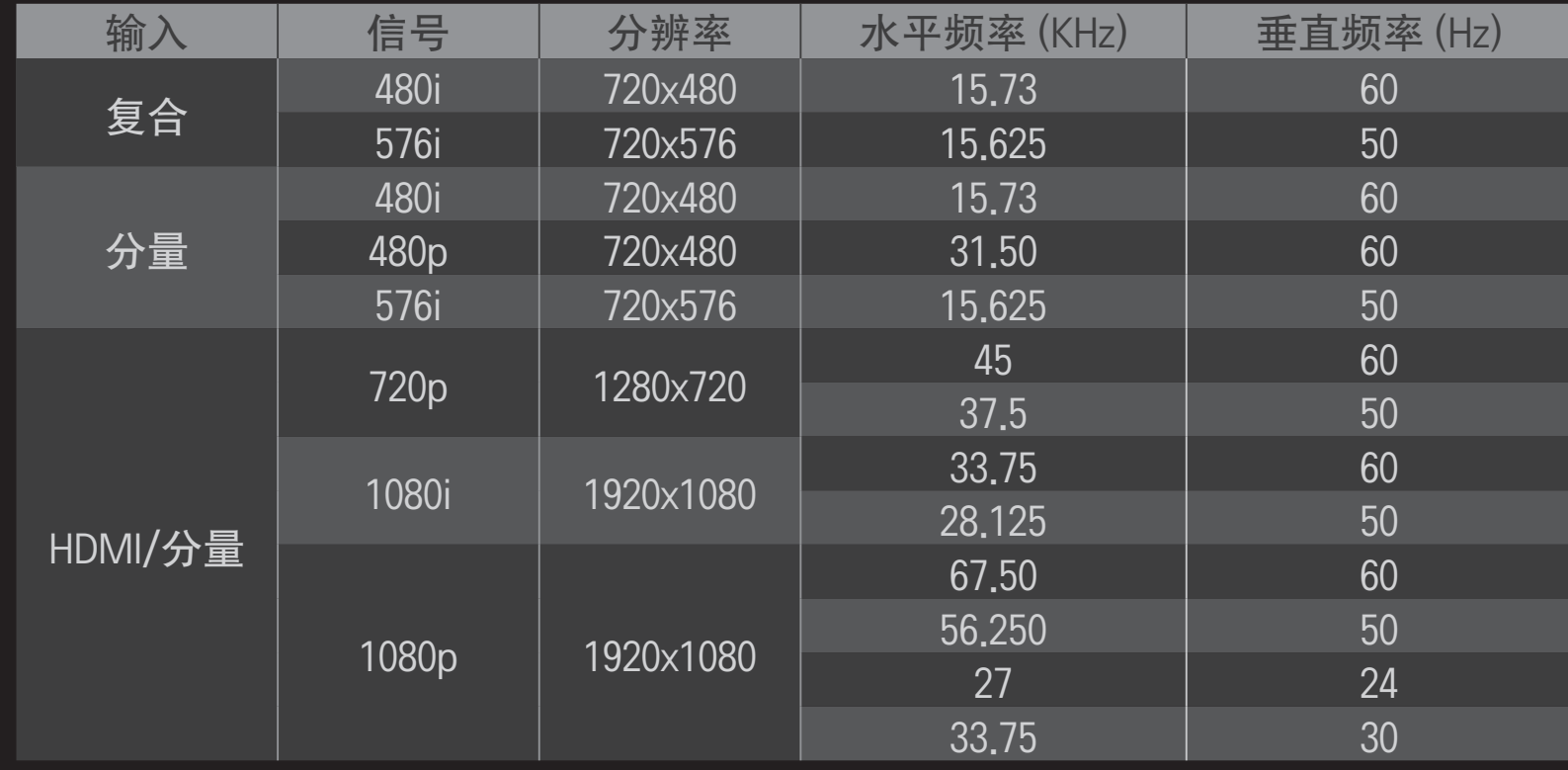

#### ✎ 某些型号不支持复合/分量输入。

✎ 支持的双人游戏版式: 并排/上下。

从 Google Play Store 或 Apple App Store 中下载 LG Magic Remote 应用程序, 以使用智能手机观看电视。

- 现在您可以在智能手机上享受最喜爱的电视节目了。 (仅限某些型号)
- 在智能手机上添加最喜爱的频道。
- 您可以在智能手机上直接使用如网络视频和我的应用的功能。
- 支持"文本输入"功能,因此您可以更轻松地输入文本。 (某些屏幕上不 能输入文本。)
- 选择应用程序的触摸盘,以用与动感应遥控器相同的方式控制指针。
- 选择 LG Magic Remote 应用程序上的 Game Pad(游戏盘),以控制电视 上的游戏应用程序。
- ✎ 支持的功能可能因电视或 LG Magic Remote 应用程序的版本而异。

# ❐ 使用 USB 有线/无线鼠标

连接鼠标与 USB 端口。 使用鼠标在电视屏幕上移动指针, 并选择想要的菜 单。

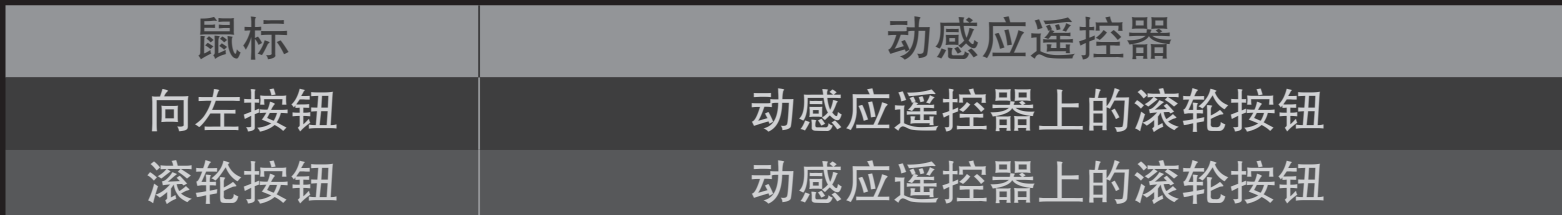

✎ 鼠标上的向右按钮与特殊按钮不工作。

✎ 对 USB 无线鼠标和键盘的使用可能受到无线电频率环境和距离的影响。
### ❐ 使用 USB 有线/无线键盘

连接键盘与 USB 端口。 使用搜索功能和 Internet 时, 可以使用键盘输入文 本。

- ✎ (某些屏幕上不能输入文本。)
- ✎ 建议使用用于测试与 LG 电视兼容的产品。 LOGITECH K200、LOGITECH K400、MICROSOFT Comfort Curve 2000 、MICROSOFT MS800 和 LG Electronics ST-800
- ✎ 您可以按键盘上的语音切换键(或右侧 Alt 键)更改输入语言。

## ❐ 使用游戏手柄

如果您玩游戏时需要游戏手柄,请将游戏手柄连接至 TV 上的 USB 端口。

✎ 建议使用用于测试与 LG 电视兼容的授权游戏手柄。 Logitech F310、Logitech F510、Logitech F710、Logitech Rumblepad 2 和 Microsoft Xbox 360 Controller (有线)

#### 主页 ➾ 设置 ➙ 客户服务 ➙ 软件更新

使用"软件更新"检查和获取最新版本。如果不更新,某些功能无法正常运 行。

还可以手动检查是否有可用更新的新版本。

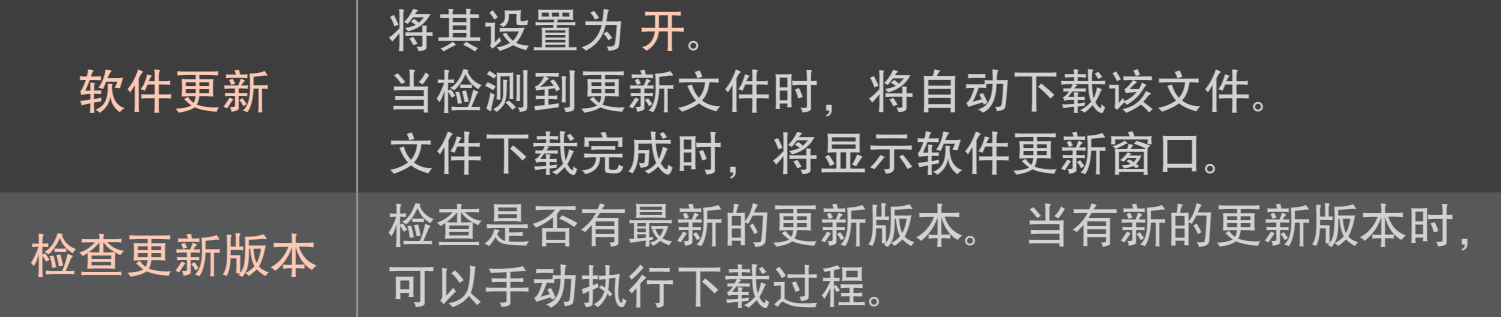

- ✎ 最新版本可以通过 Internet 连接获取。
- ✎ 下载软件时切换节目,数字广播信号将会中断下载进程。返回到先前的 节目,下载将重新开始。
- 如果不更新软件, 某些功能可能无法正常使用。

#### 如果出现以下现象,请执行下述检查和调整。 当然可能并不存在故障。

### 主页 ➾ 设置 ➙ 客户服务 ➙ 信号测试 显示 MUX和服务信息等。

### ❐ 普通

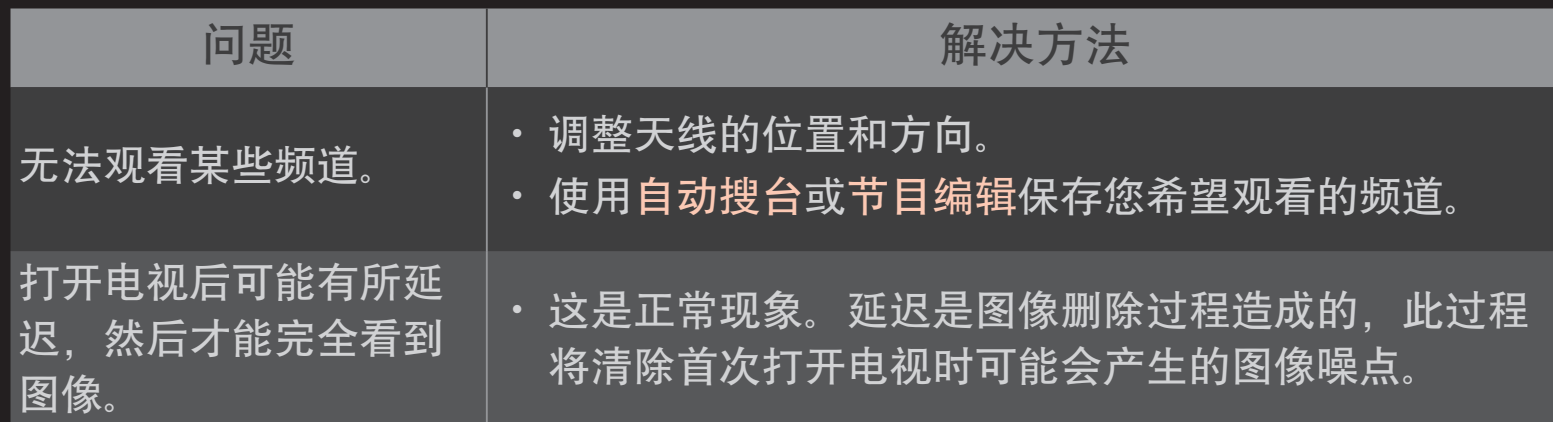

#### 主页 ➾ 设置 ➙ 客户服务 ➙ 图像测试

先运行"图像测试",以验证图像信号输出是否正常。 如果测试图像没有问题,请检查连接的外部设备和广播信号。

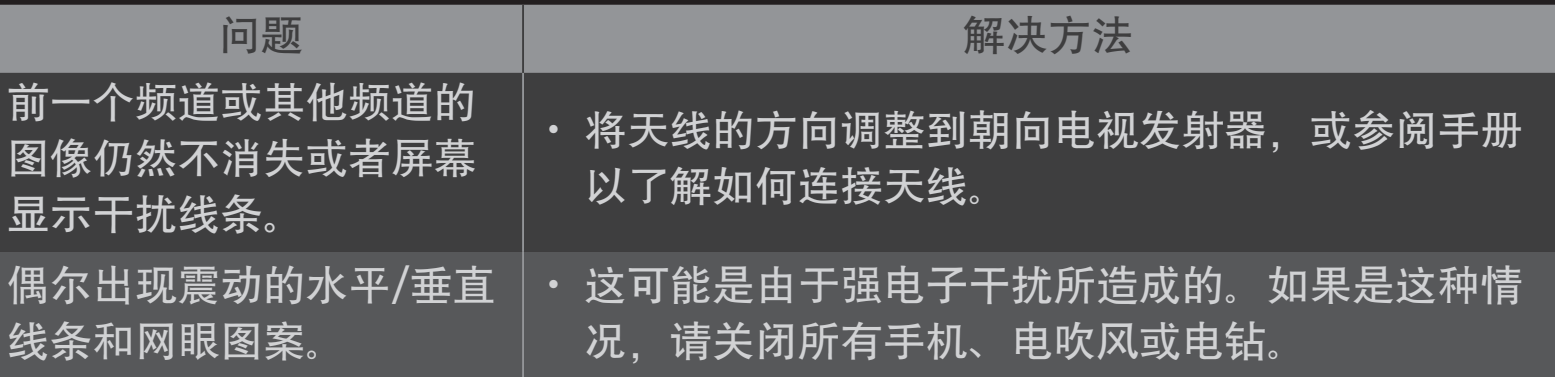

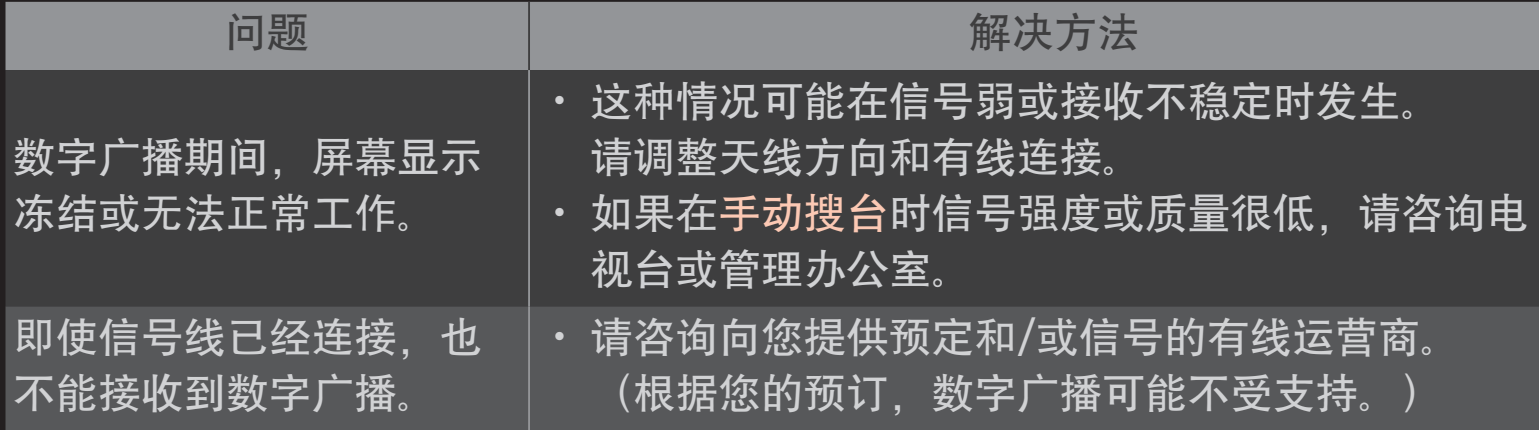

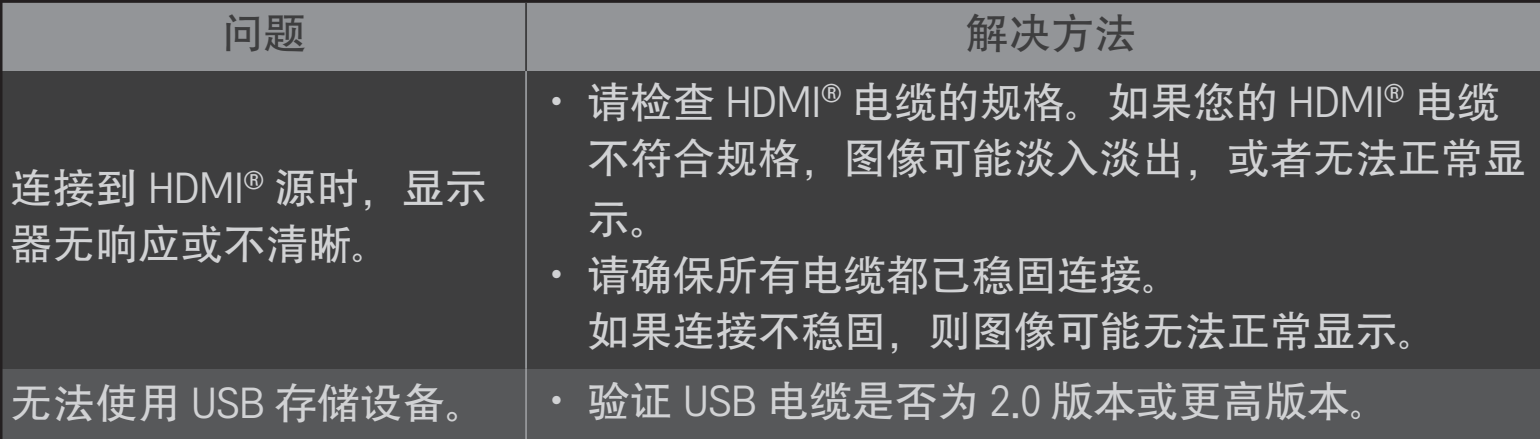

#### 主页 ➾ 设置 ➙ 客户服务 ➙ 声音测试

先运行"声音测试",以验证声音信号输出是否正常。

如果测试声音没有问题,请检查连接的外部设备和电视信号。

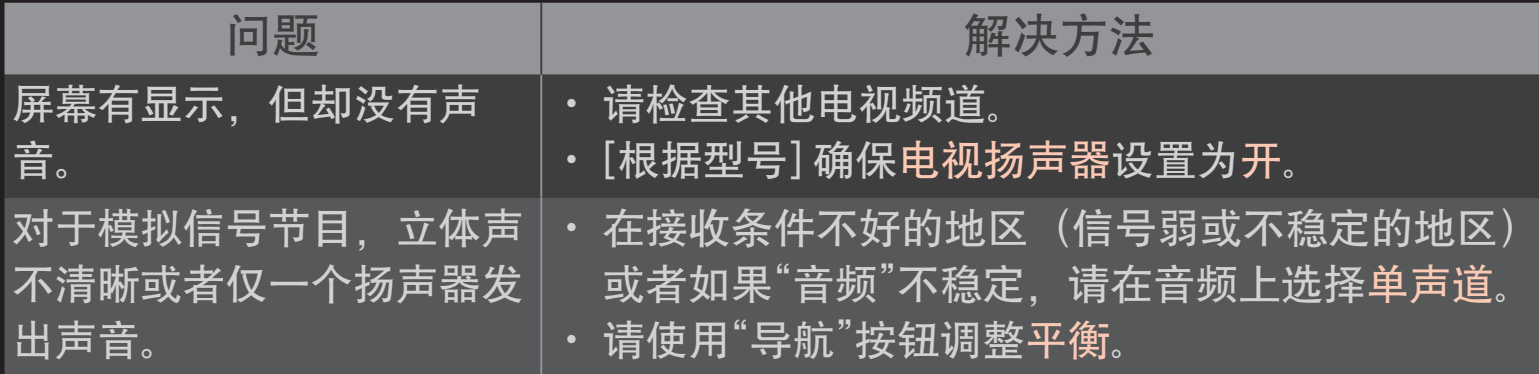

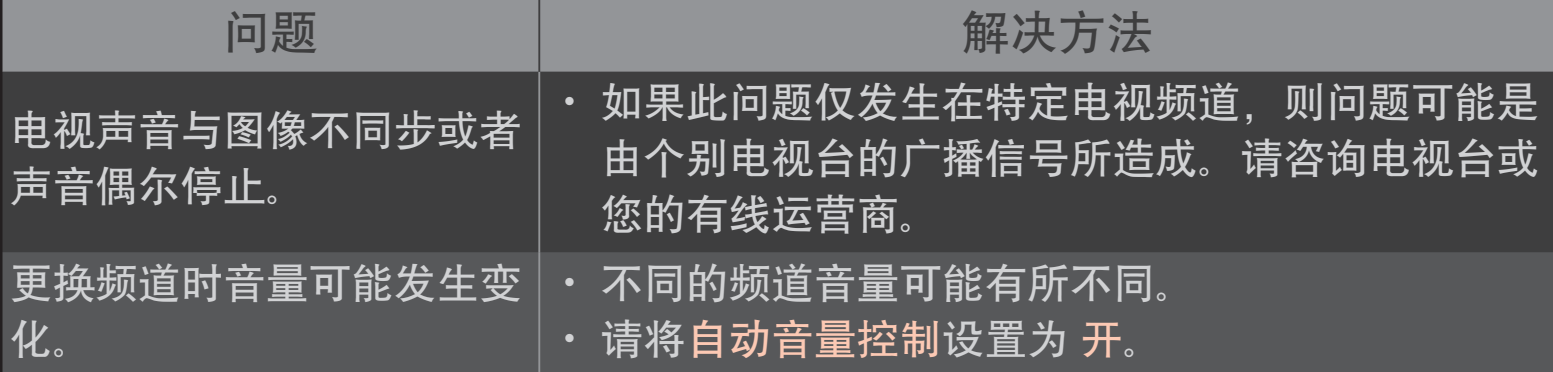

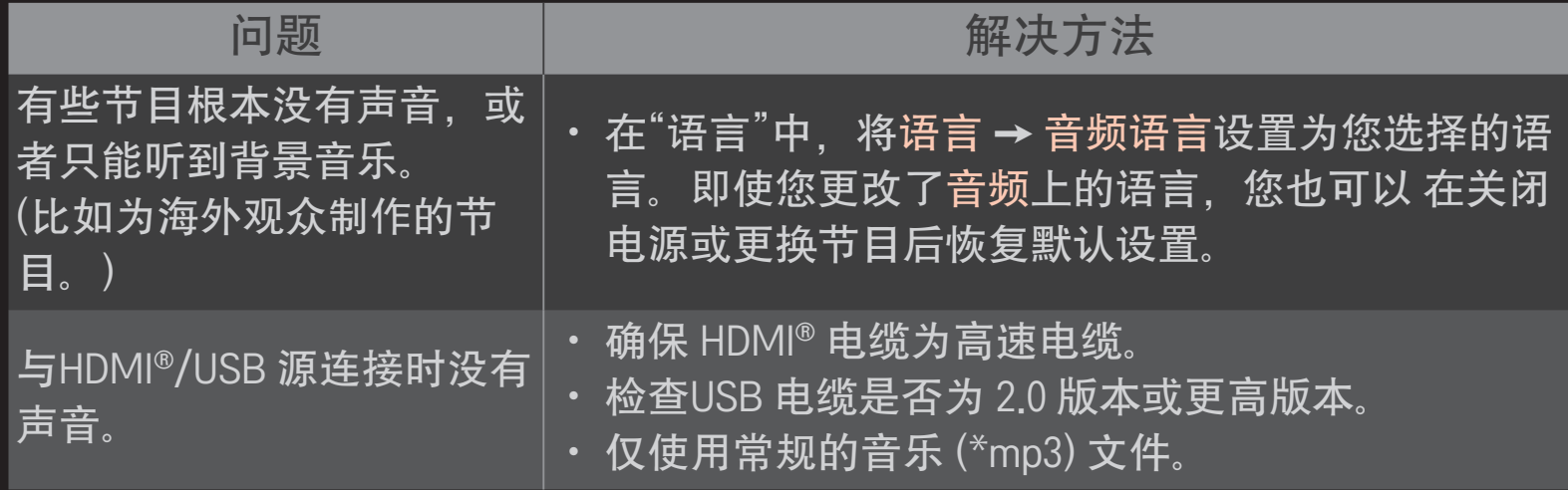

## ❐ PC 连接问题

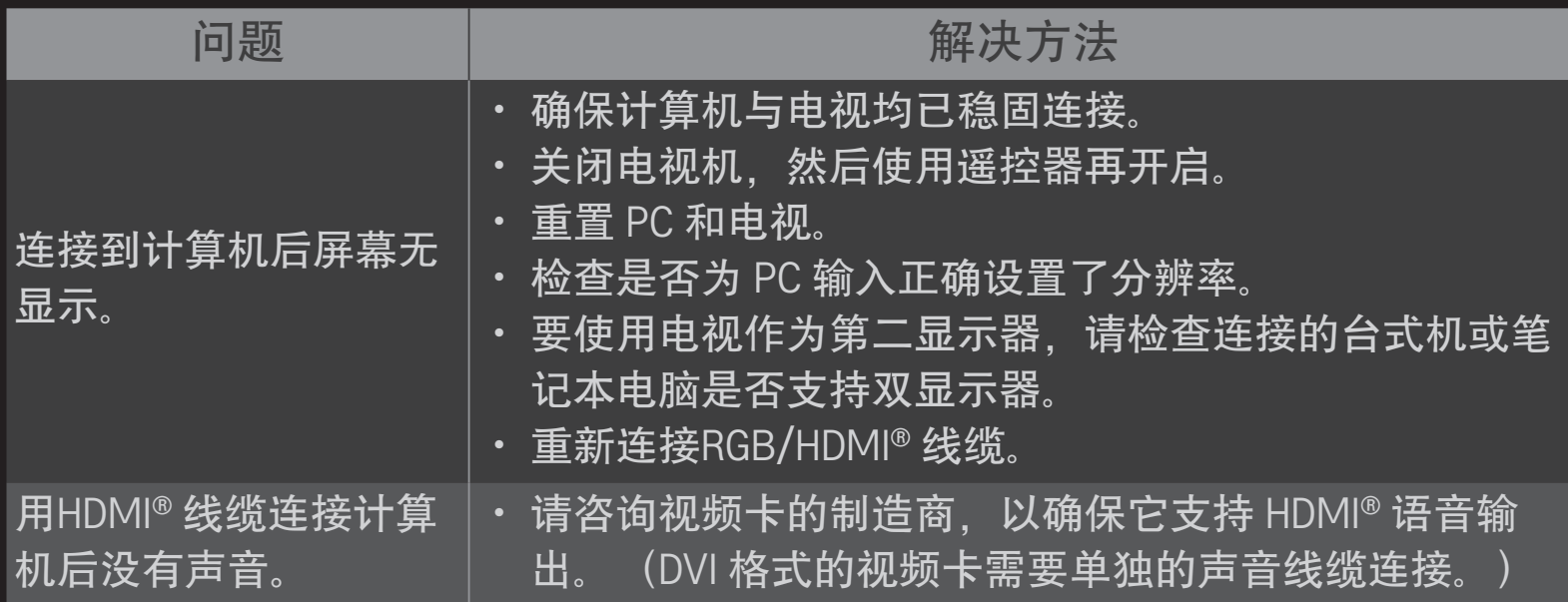

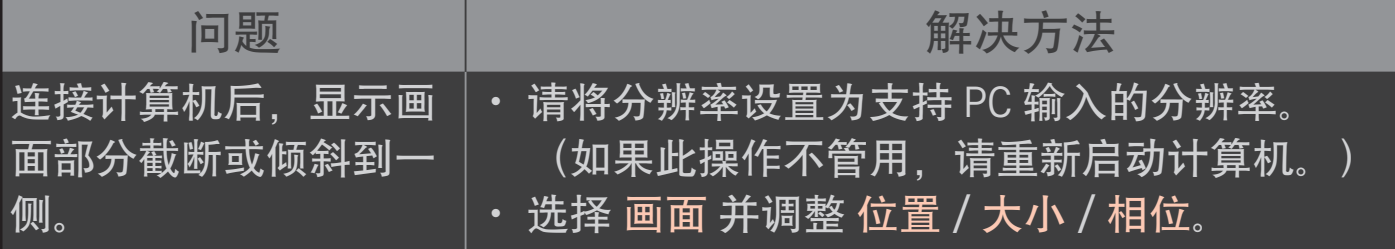

# ❐ 播放我的媒体中的电影时发生问题

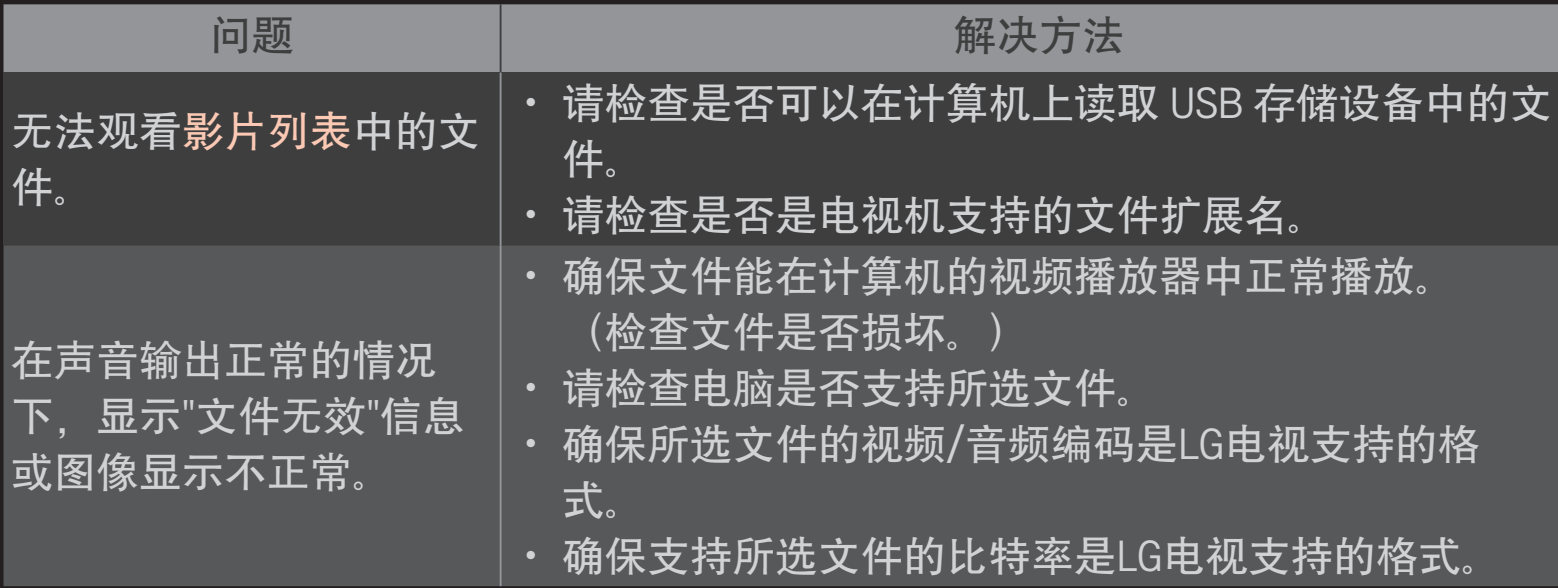

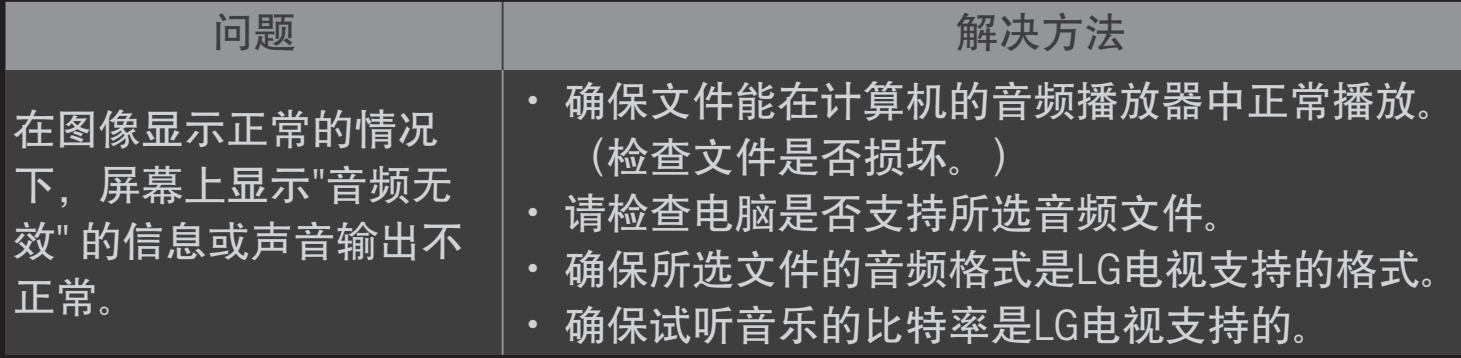

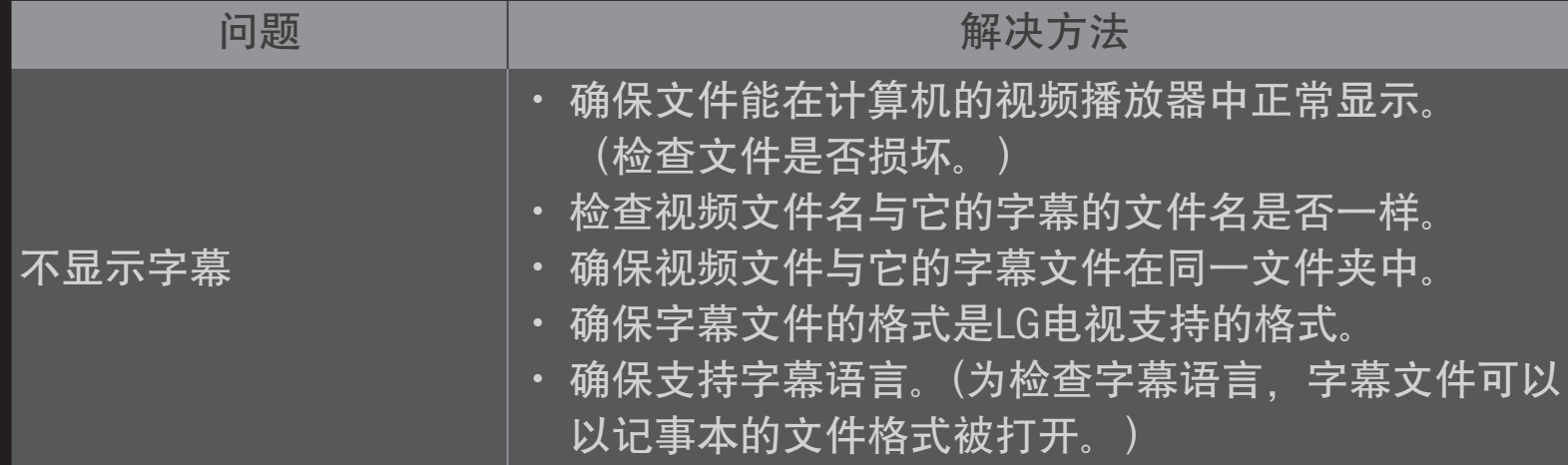

- ✎ 本手册中的图像仅为示意图,可能与实物不符。
- ✎ 有关请求服务的信息,请参阅以下菜单。 主页 ➾ 设置 ➙ 客户服务 ➙ 产品/服务信息